# **GEOPROCESSAMENTO** Manaus, 2018 **TRABALHANDO com "QGIS"**

**ANTONIO ESTANISLAU SANCHES Engenheiro Cartógrafo**

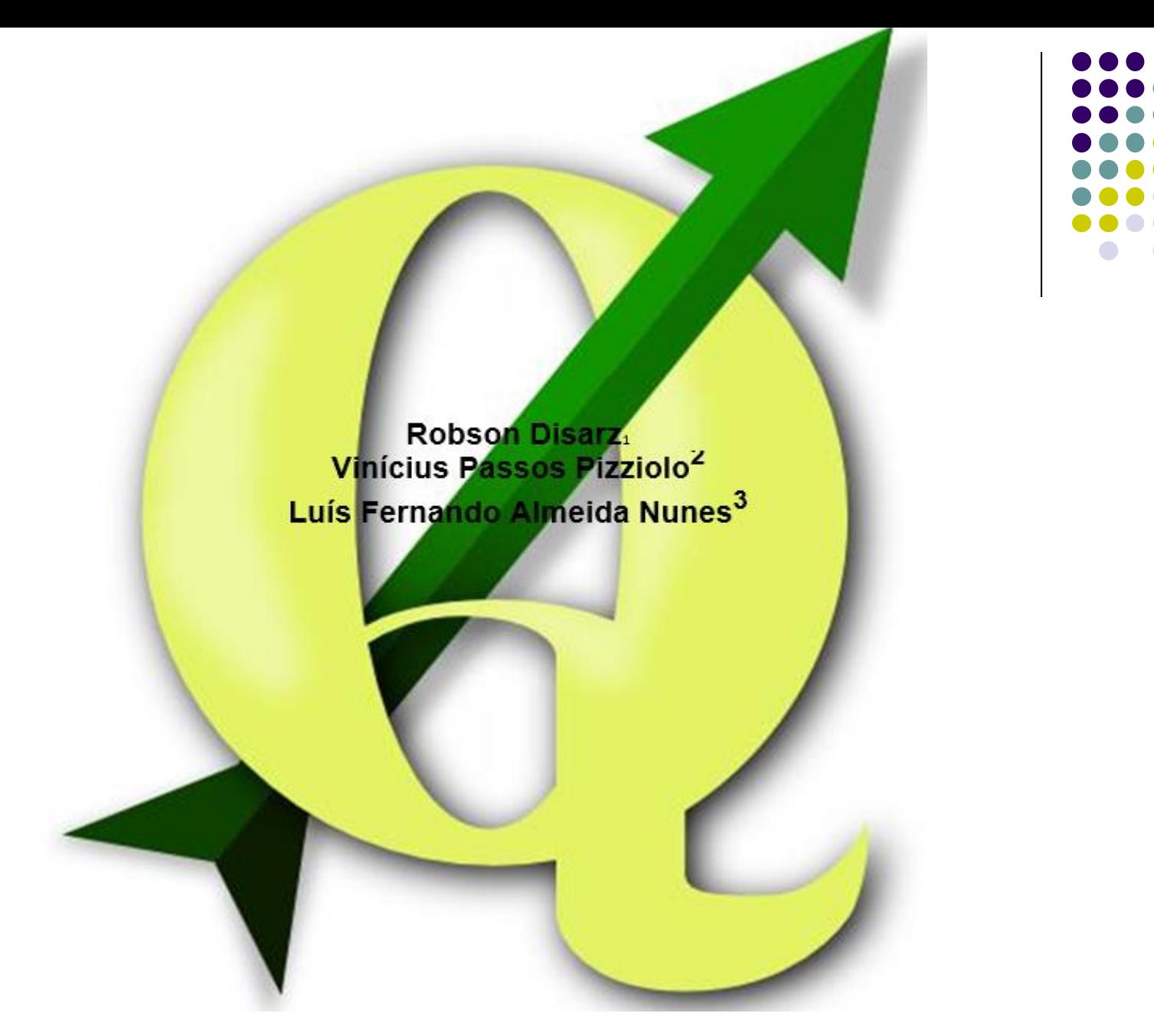

### **PROGRAMA TERRA LEGAL**

#### O PROGRAMA QGIS

QGIS, anteriormente chamado Quantum Gis, é um software SIG com uma interface gráfica simples e atraente, escrito em C++ e Python e baseado nas bibliotecas Qt4 e Qt5. É livremente distribuído com a licença GPL (GNU General Public License) e é um projeto oficial da Open Source Geospatial Foundation (OSGeo) (Manghi, Giovanni et. al, 2011).

O projeto QGIS teve início em fevereiro de 2002, tendo o primeiro lançamento do programa ocorrido em junho do mesmo ano. O objetivo inicial era criar um visualizador gratuito para a base de dados geográfica PostGIS que funcionasse em sistemas operacionais livres (GNU/Linux). Com o tempo, o QGIS tornou-se uma aplicação multiplataforma que funciona em todas as principais versões do Unix, GNU/Linux, bem como Mac OsX e MS Windows. Suporta numerosos formatos vetoriais, raster, e bases de dados, e fornece uma ampla gama de funções de geoprocessamento raster e vetorial (Manghi, Giovanni *et. al*, 2011).

A matéria completa "Quantum GIS: Um desktop potente e amigável" da qual esses trechos foram extraídos pode ser acessada

em: http://www.geocursos.net/fossgis/2011/07/quantum-gis-um-desktop-potente-e-amigavel/

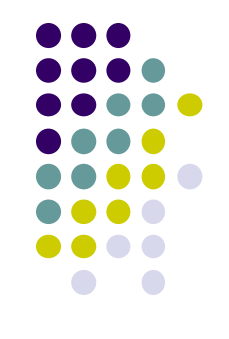

#### ALGUMAS FUNCIONALIDADES

- $\checkmark$  Suporte para dados Raster e Vetoriais
- Integração com GRASS e SAGA SIG  $\checkmark$
- √ Arquitetura que permite extensibilidade através de *plugins*
- ✓ Ferramentas de digitalização
- Compositor para "/ayouts" de impressão ✓
- Integração com a linguagem Python ✓
- ✓ Suporte OGC (WMS, WFS)
- √ Painel de "overview" Visão Geral
- Identificar/Selecionar feições ✓
- $\checkmark$  Editar/Ver atributos
- $\checkmark$  Rotular feições
- $\checkmark$  Projeções "On the fly"

A página oficial do projeto, onde podem ser encontradas mais informações

é: http://qgis.org/en/site/

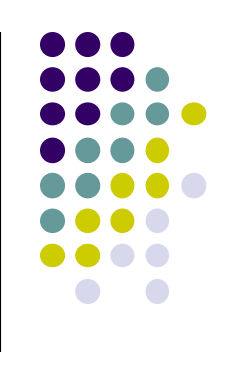

### INSTALAÇÃO

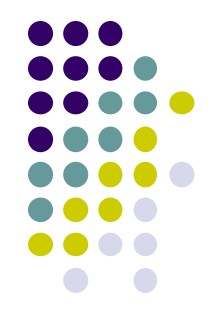

### Acesse o endereço http://qgis.org/en/site/

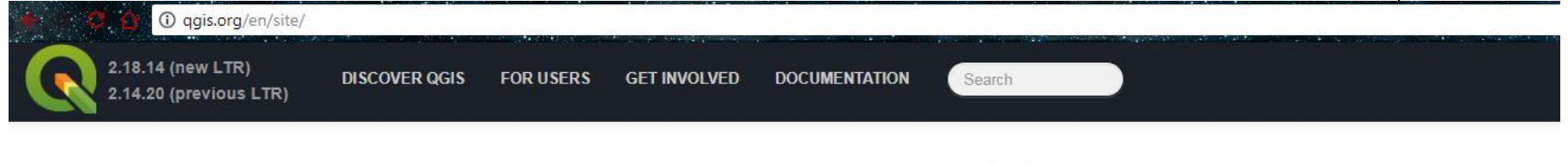

#### **QGIS**

A Free and Open Source Geographic Information System

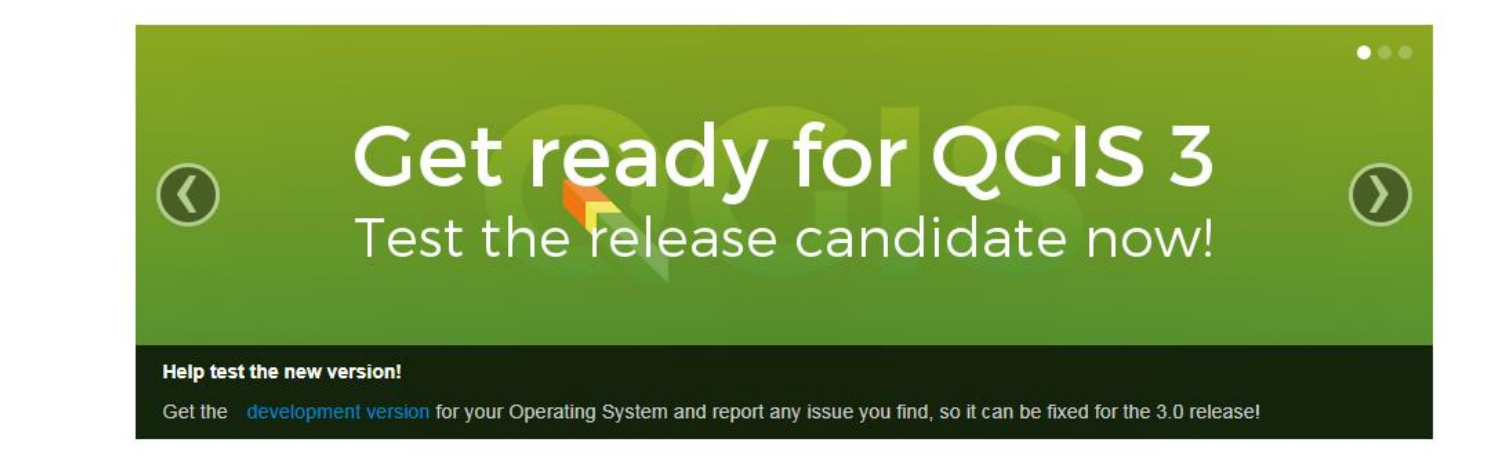

Create, edit, visualise, analyse and publish geospatial information on Windows, Mac, Linux, BSD (Android coming soon)

For your desktop, server, in your web browser and as developer libraries

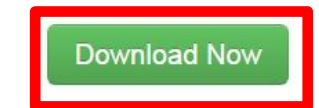

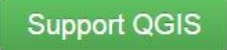

No caso de utilizar o sistema operacional WINDOWS escolha a versão 32 Ou 64 BITS, de acordo com o tipo de sistema utilizado em seu computador<sup>4</sup>.

**SOURCES** 

### Download QGIS for your platform

The current version is QGIS 2.18.14 'Las Palmas' and was released on 27.10.2017

QGIS is available on Windows, MacOS X, Linux and Android.

Binary packages (installers) for current stable version 2.18 can be downloaded here.

INSTALLATION DOWNLOADS

**ALL RELEASES** 

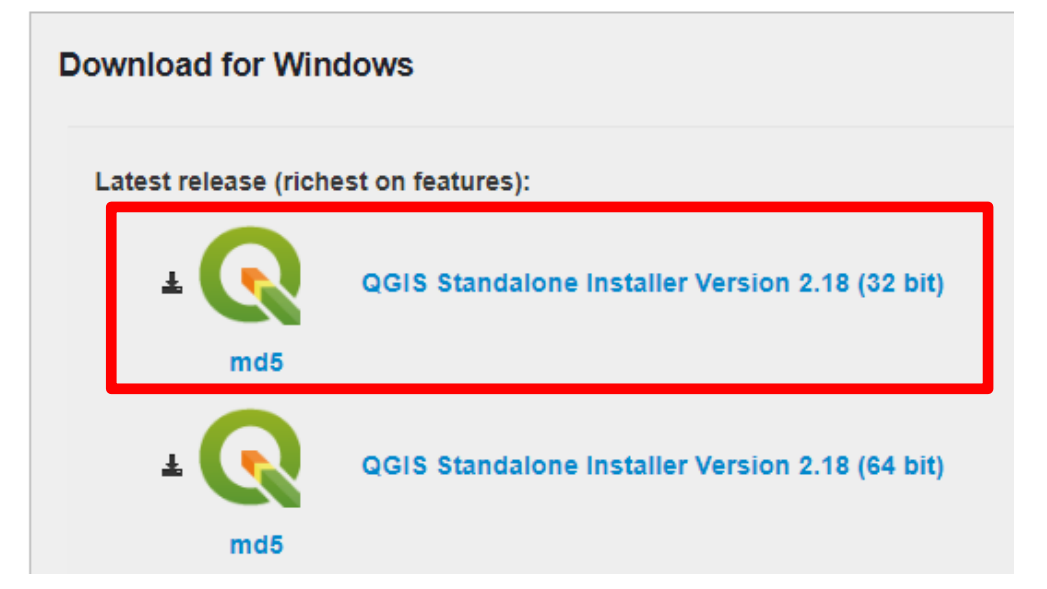

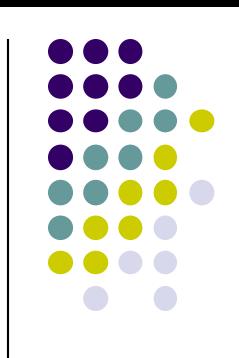

No caso de utilizar o sistema operacional WINDOWS escolha a versão 32 Ou 64 BITS, de acordo com o tipo de sistema utilizado em seu computador<sup>4</sup>.

**SOURCES** 

### Download QGIS for your platform

The current version is QGIS 2.18.14 'Las Palmas' and was released on 27.10.2017

QGIS is available on Windows, MacOS X, Linux and Android.

Binary packages (installers) for current stable version 2.18 can be downloaded here.

INSTALLATION DOWNLOADS

**ALL RELEASES** 

**Download for Windows** Latest release (richest on features): QGIS Standalone Installer Version 2.18 (32 bit) md<sub>5</sub> QGIS Standalone Installer Version 2.18 (64 bit) md<sub>5</sub>

*<sup>4</sup>Para verificar o tipo de sistema utilizado pelo seu computador, acesse: Painel de controle >>> Sistema*.

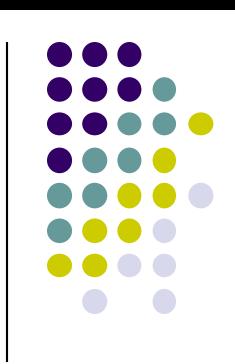

No caso de utilizar o sistema operacional WINDOWS escolha a versão 32 Ou 64 BITS, de acordo com o tipo de sistema utilizado em seu computador<sup>4</sup>.

**SOURCES** 

### Download QGIS for your platform

The current version is QGIS 2.18.14 'Las Palmas' and was released on 27.10.2017

QGIS is available on Windows, MacOS X, Linux and Android.

Binary packages (installers) for current stable version 2.18 can be downloaded here.

INSTALLATION DOWNLOADS

md<sub>5</sub>

**ALL RELEASES** 

**Download for Windows** Latest release (richest on features): QGIS Standalone Installer Version 2.18 (32 bit) md<sub>5</sub>

*<sup>4</sup>Para verificar o tipo de sistema utilizado pelo seu computador, acesse: Painel de controle >>> Sistema*.

#### Dica: Versão 32 ou 64 bits

QGIS Standalone Installer Version 2.18 (64 bit)

Diversos usuários afirmam que a versão 32 bits é mais estável, principalmente para procedimentos mais complexos. Dessa forma, dê preferencia à versão 32 bits, mesmo se seu computador for 64 bits.

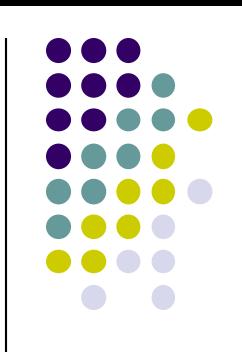

Faça o download do instalador que possui aproximadamente 292 MB. Após, com um duplo click inicie a instalação do QGIS, clicando com o **botão esquerdo**, em **avançar** sempre que solicitado.

Durante a instalação são criados automaticamente os seguintes atalhos na área de trabalho: QGIS Desktop 2.18.10, QGIS Browser 2.18.10, Qt Designer whit QGIS 2.18.10 e GRASS GIS 7.2.1 0).

O que iremos utilizar nesse curso é somente o QGIS Desktop 2.18.10

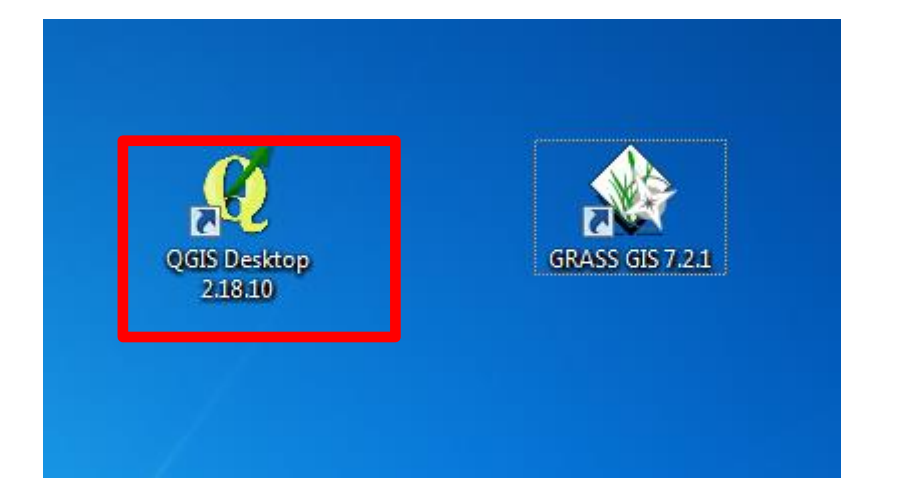

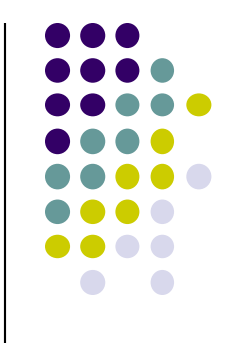

### **CONFIGURAÇÕES INICIAIS DO QGIS - VERSÃO 2.8 "WIEN" INTERFACE GRÁFICA**

QGIS 2.18.10, este é o último lançamento da série 2.x. Sendo uma versão de longa duração (LTR) a atual, permanece como a versão 2.14.x.

Esta versão fornece melhorias incrementais em relação à nossa versão anterior. A maior parte das atividades estão atualmente focadas no desenvolvimento do QGIS 3.0, que é a nova geração do QGIS com lançamento planejado para o início do primeiro trimestre de 2018.

A interface do aplicativo é composta pela barra de menus (*no topo da tela*), barra de ferramentas (*abaixo da barra de menus*), barra de status (*na parte de baixo da tela*), painel de camadas (*à esquerda*) e área de visualização de mapas (*à direita*).

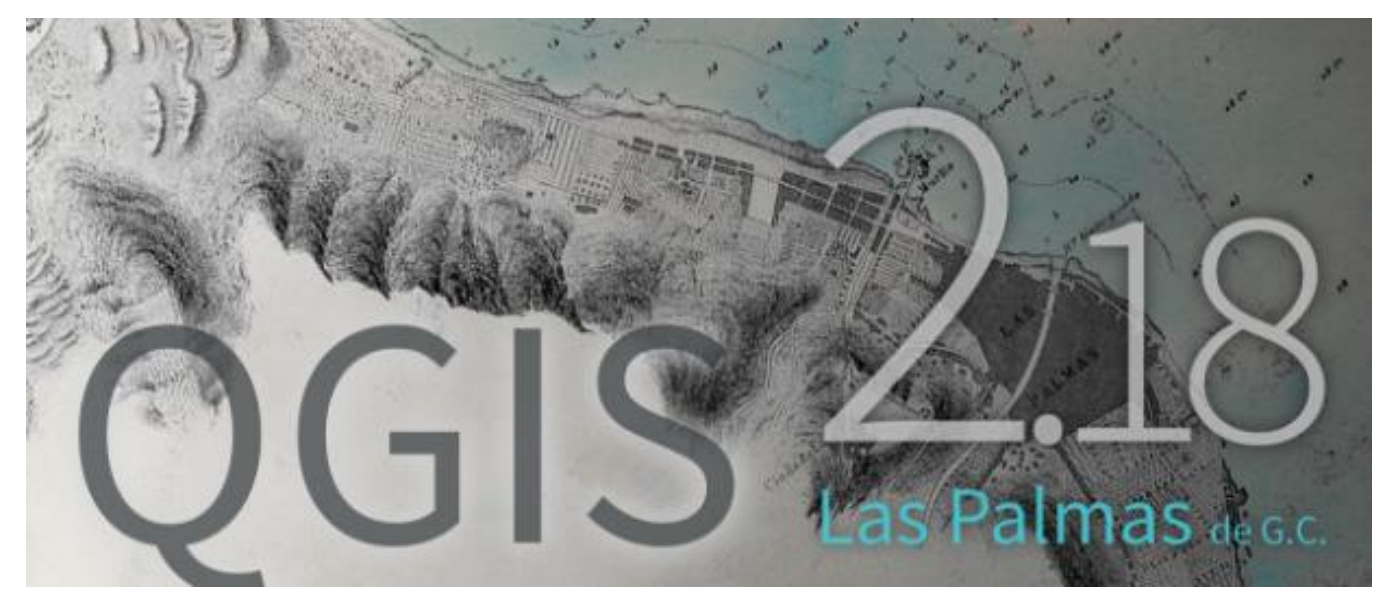

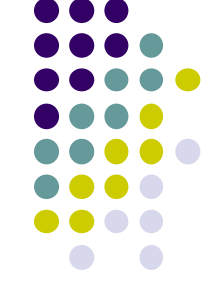

### **CONFIGURAÇÕES INICIAIS QGIS - VERSÃO 2.18.10 "Las Palmas" INTERFACE GRÁFICA**

A interface do aplicativo é composta pela **barra de menus** (*no topo da tela*), **barra de ferramentas** (*abaixo da barra de menus*), **barra de status** (*na parte de baixo da tela*), **painel de camadas** (*à esquerda*) e área de **visualização de mapas** (*à direita*).

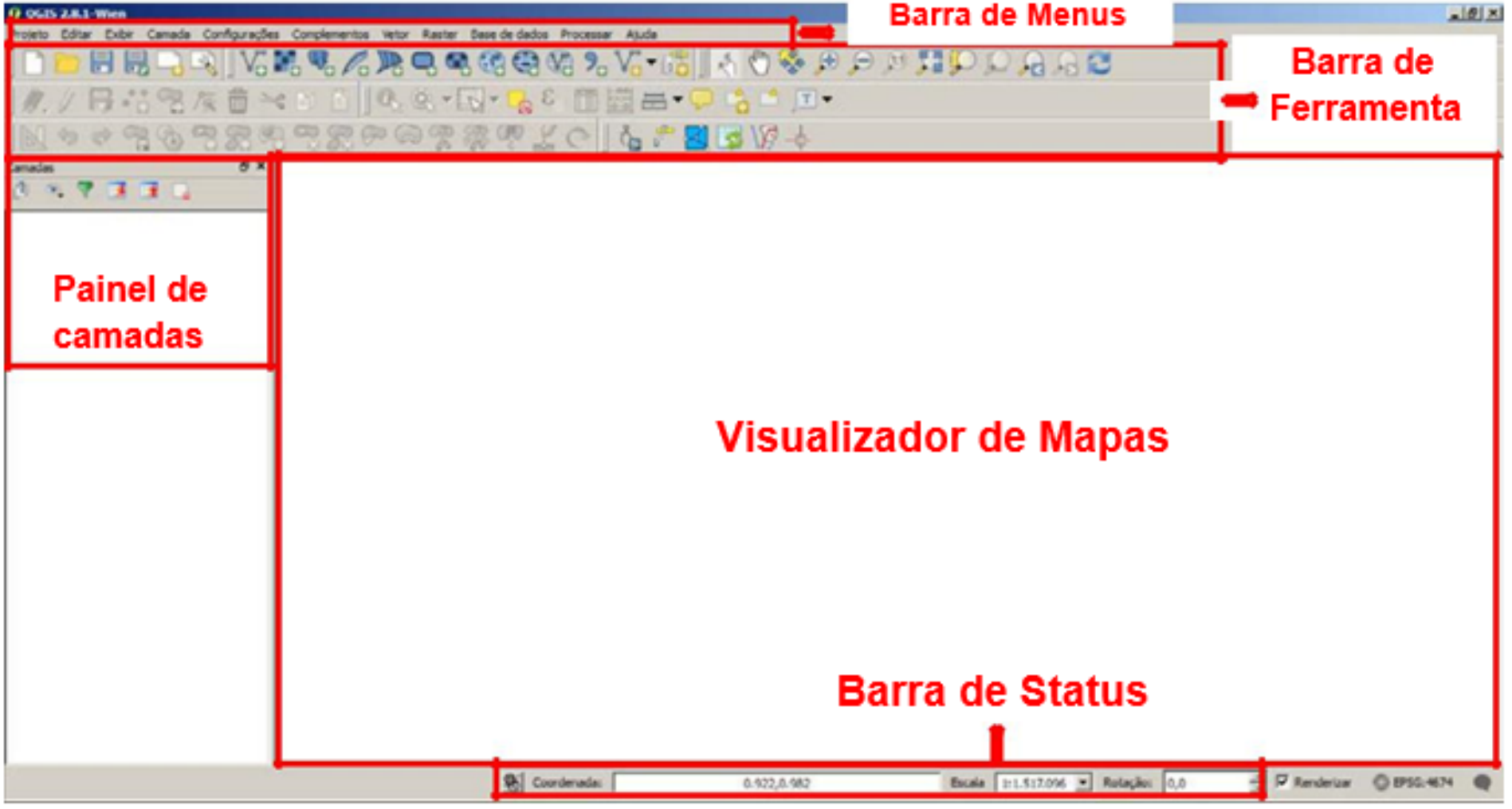

### **CONFIGURAÇÕES INICIAIS QGIS - VERSÃO 2.18.10 "Las Palmas"**

O QGIS é apoiado por doadores e patrocinadores. Uma lista atual de doadores que fizeram contribuições financeiras grandes e pequenas para o projeto pode ser vista em nossa [lista de doadores](http://qgis.org/en/site/about/sponsorship.html#list-of-donors).

Se você QUISER se tornar e patrocinador oficial do projeto, por favor visite nossa página de *[patrocínio](http://qgis.org/en/site/about/sponsorship.html#sponsorship)* para mais detalhes. Patrocínios para o QGIS ajuda a financiar nossas seis reuniões de desenvolvimento mensais, manter a infraestrutura do projeto e financiar os esforços de fixação de bugs.

E o nosso muito grande obrigado a todos os nossos patrocinadores!

QGIS é um software livre e você está sob nenhuma obrigação de pagar nada para usá-lo - na verdade, queremos encorajar as pessoas a usálo, independentemente da sua situação financeira ou social - nós acreditamos que capacitar as pessoas com ferramentas de tomada de decisão espaciais resulta em uma sociedade melhor para o futuro de toda a humanidade.

**[https://www.qgis.org/pt\\_BR/site/forusers/visualchangelog218/index.html](https://www.qgis.org/pt_BR/site/forusers/visualchangelog218/index.html)**

**CONFIGURAÇÕES INICIAIS QGIS - VERSÃO 2.18.10 "Las Palmas"**

Clique com o botão direito na **área cinza** da barra de ferramentas para abrir o menu popup. Selecione as opções conforme a imagem abaixo. Este procedimento deve ser adotado se uma ou mais barras de ferramentas estiver em falta durante a execução dos trabalhos

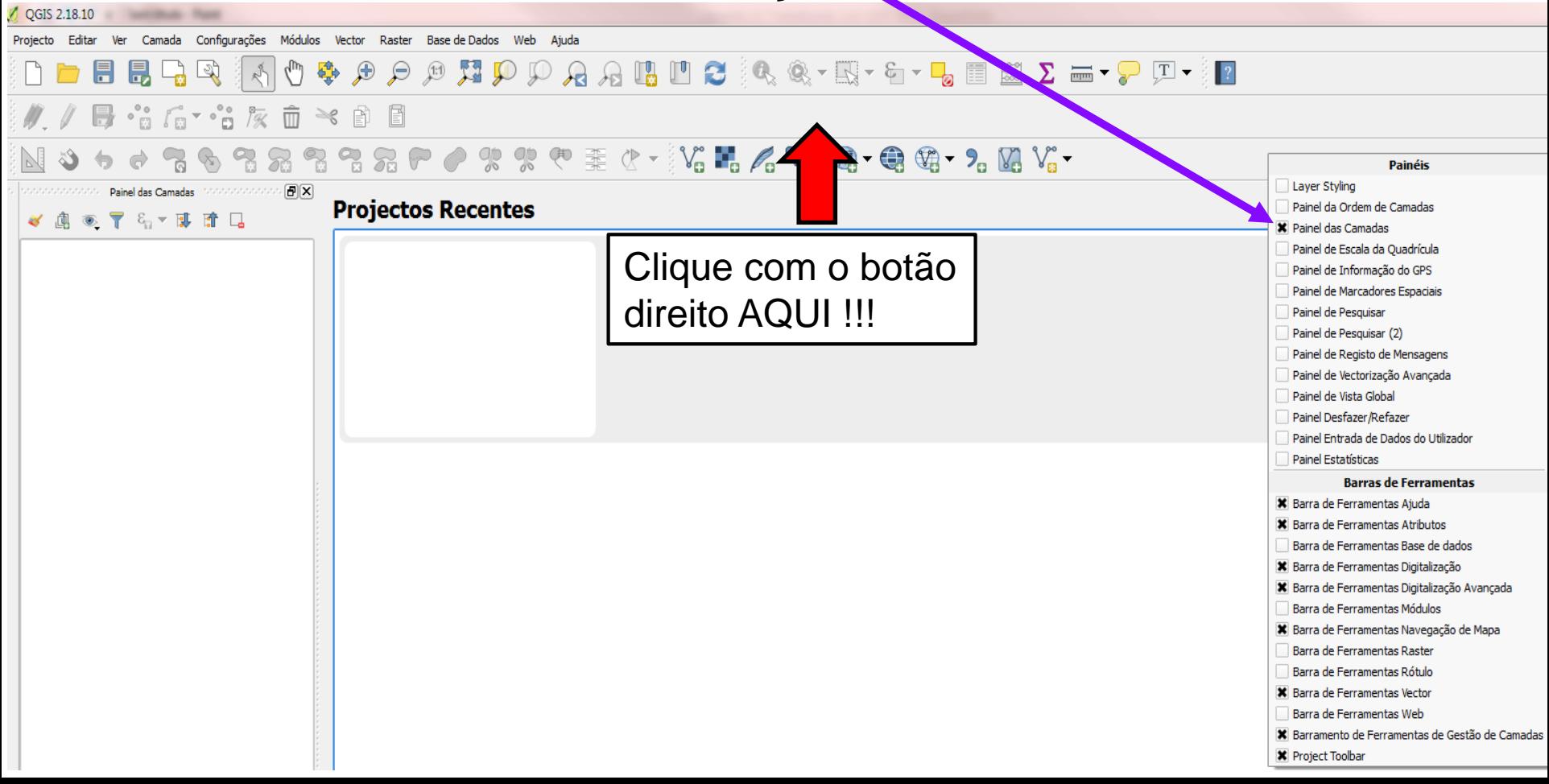

Como todo o software você pode configurar diversas opções. A seguir serão demonstradas as configurações a serem utilizadas durante este curso. As opções podem ser alteradas para conforme sua necessidade em outros projetos.

Acessando a barra de menus, **Configurações>>Opções**:

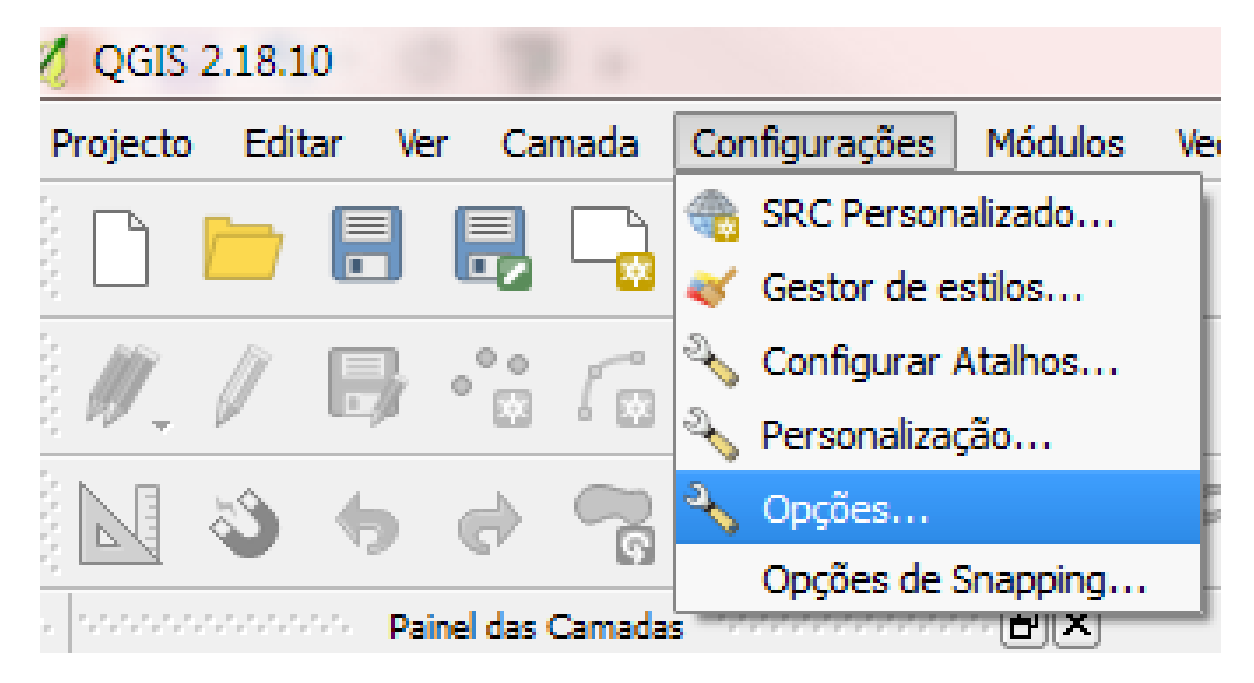

Verifique se as configurações das abas estão conforme as demonstradas a seguir. As abas que não foram demonstradas dispensam modificações.

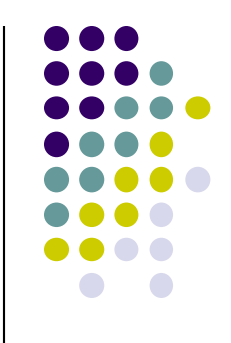

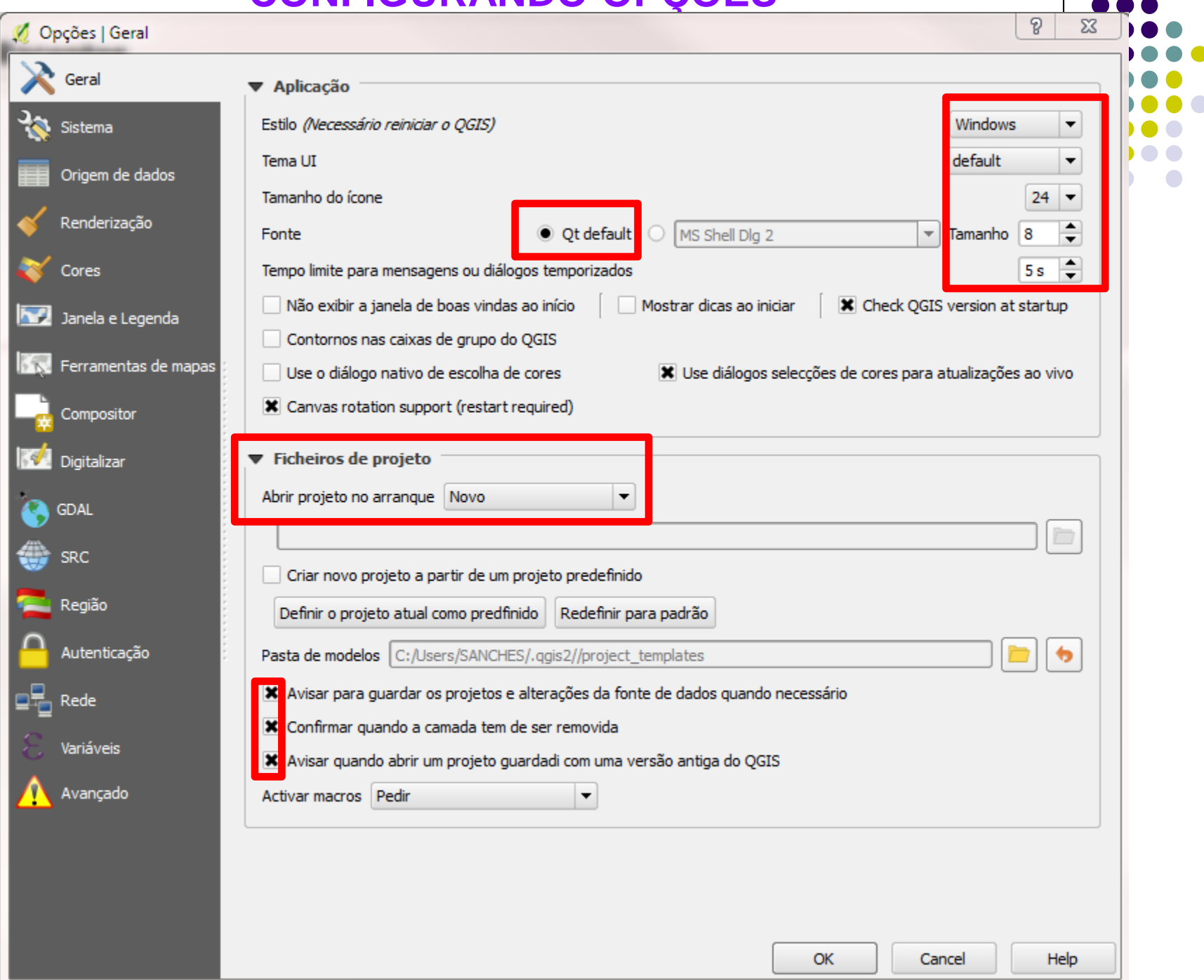

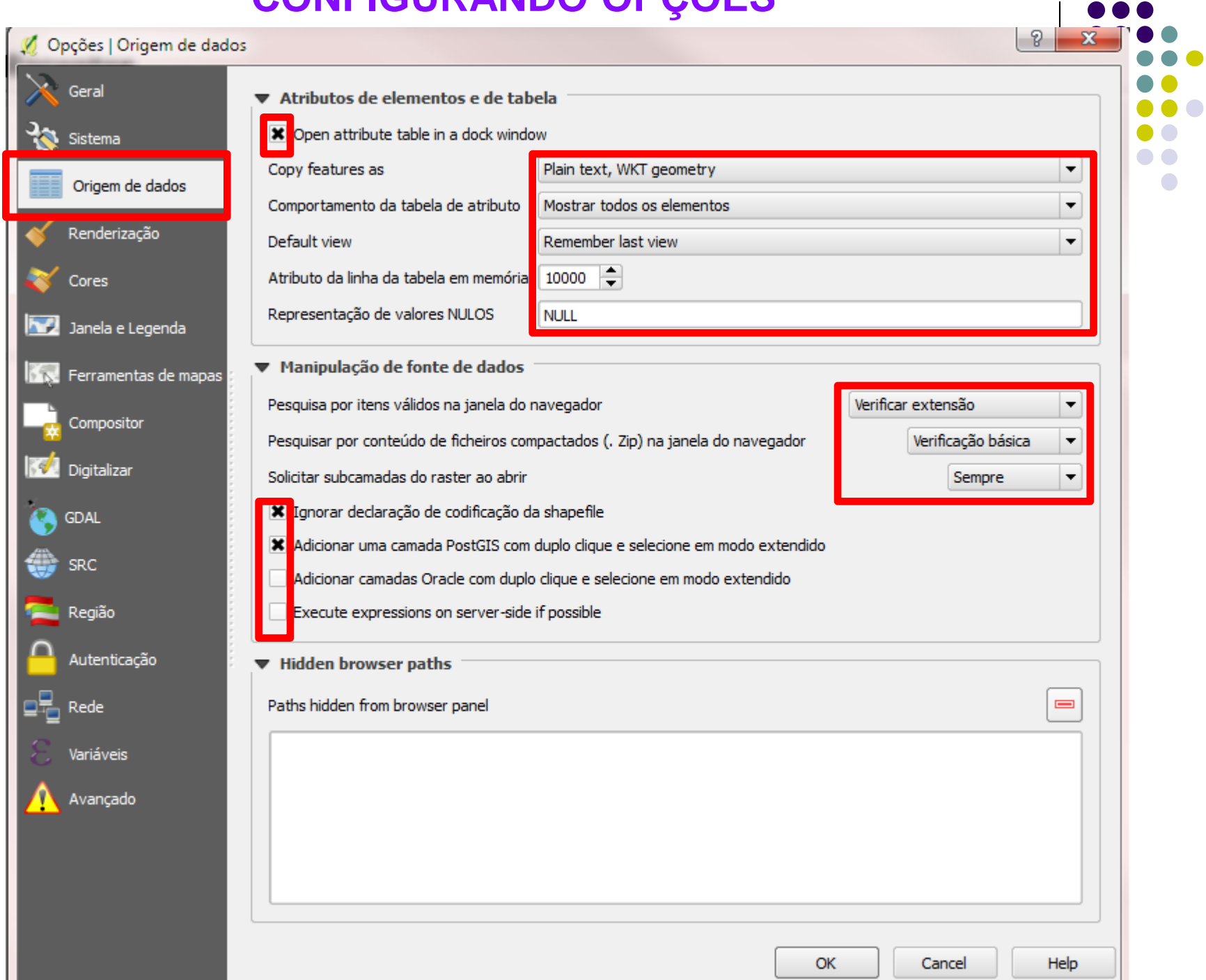

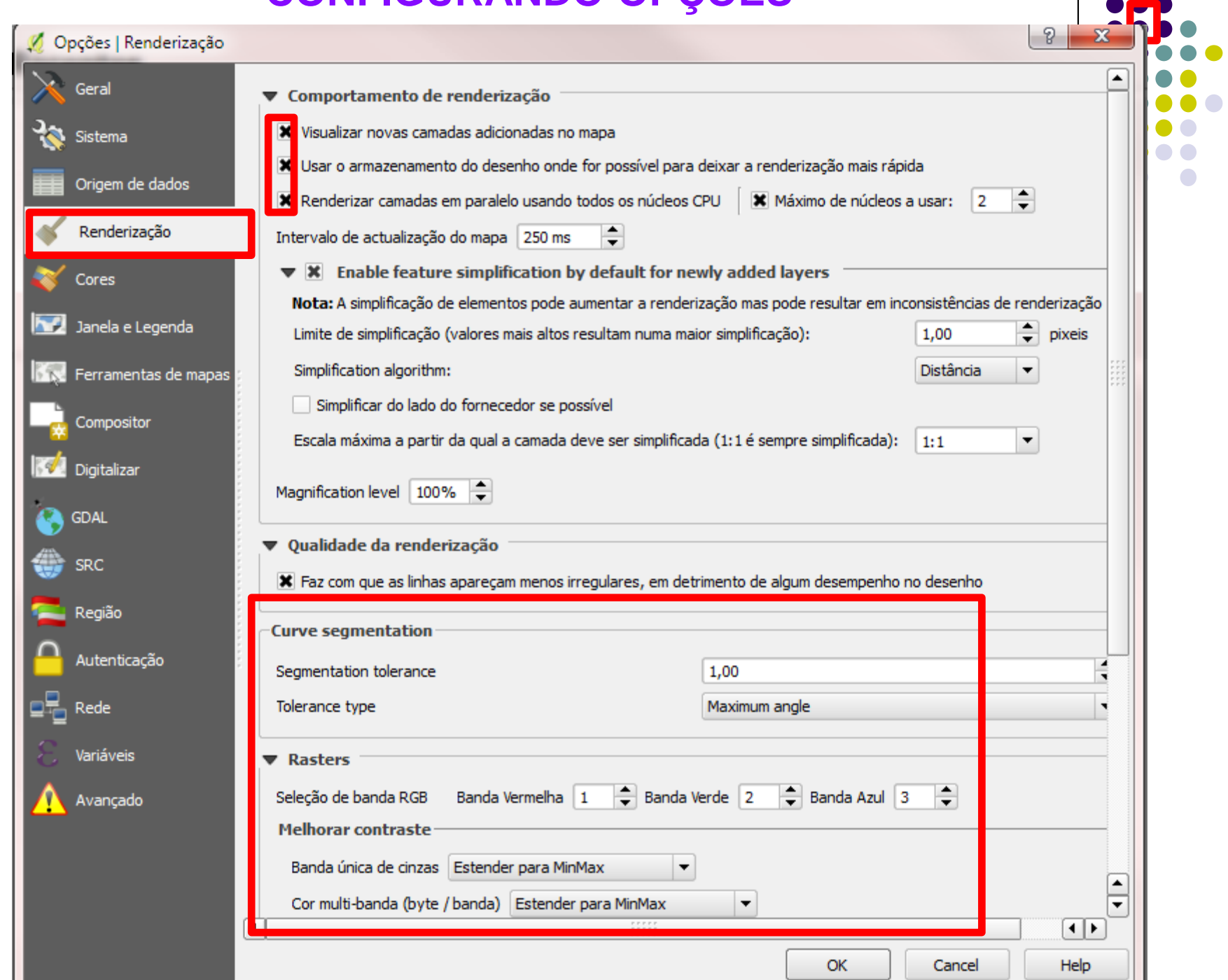

٠

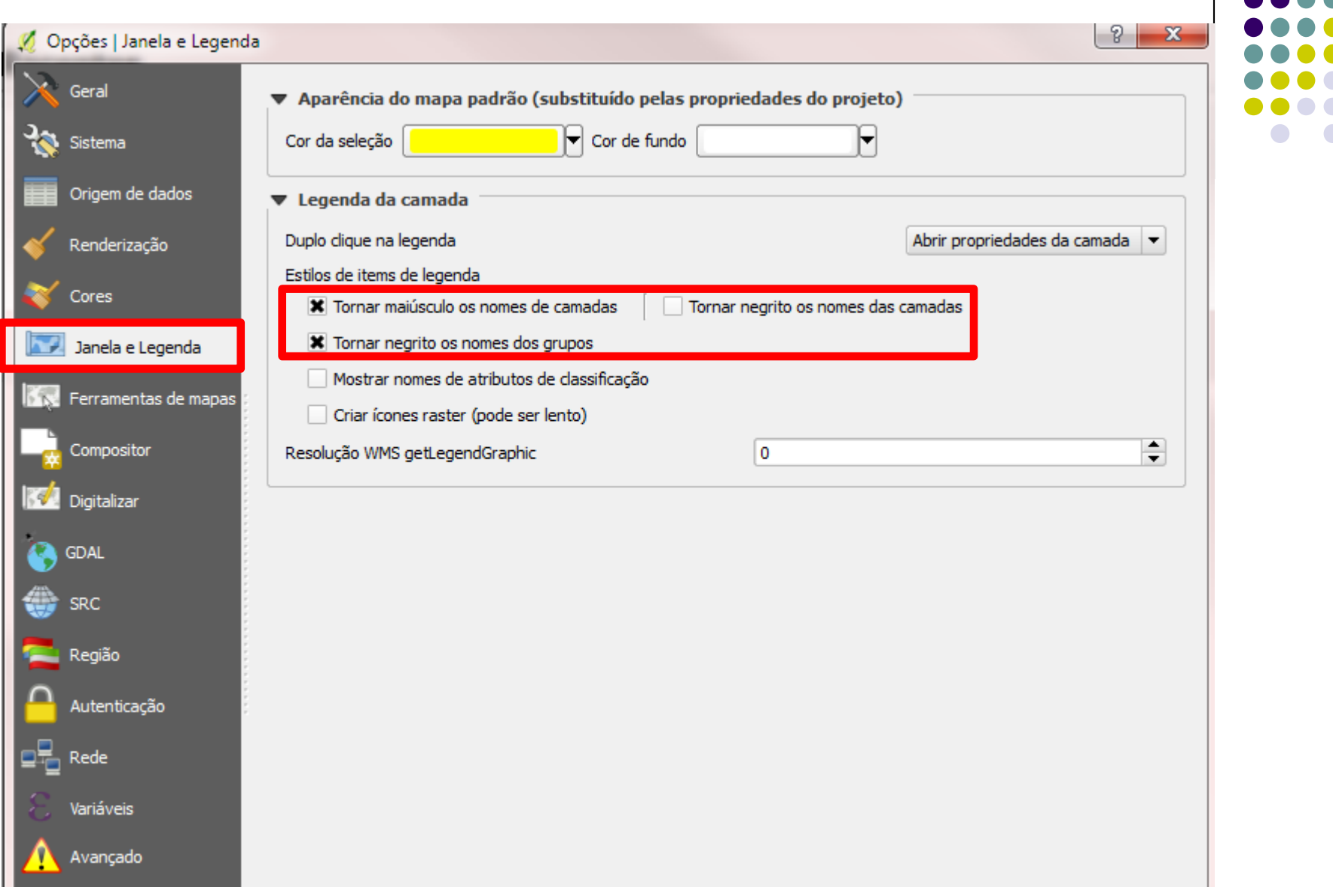

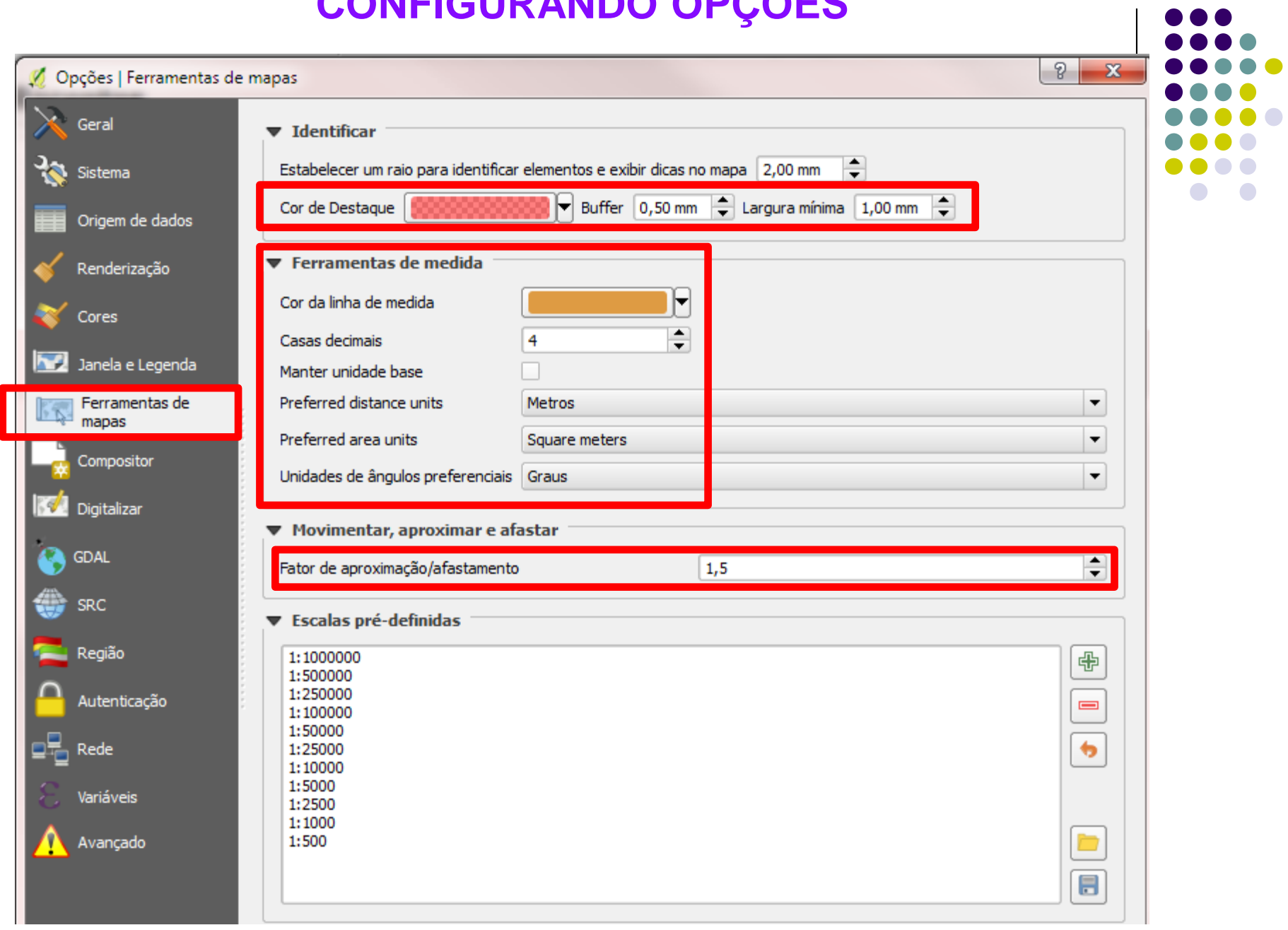

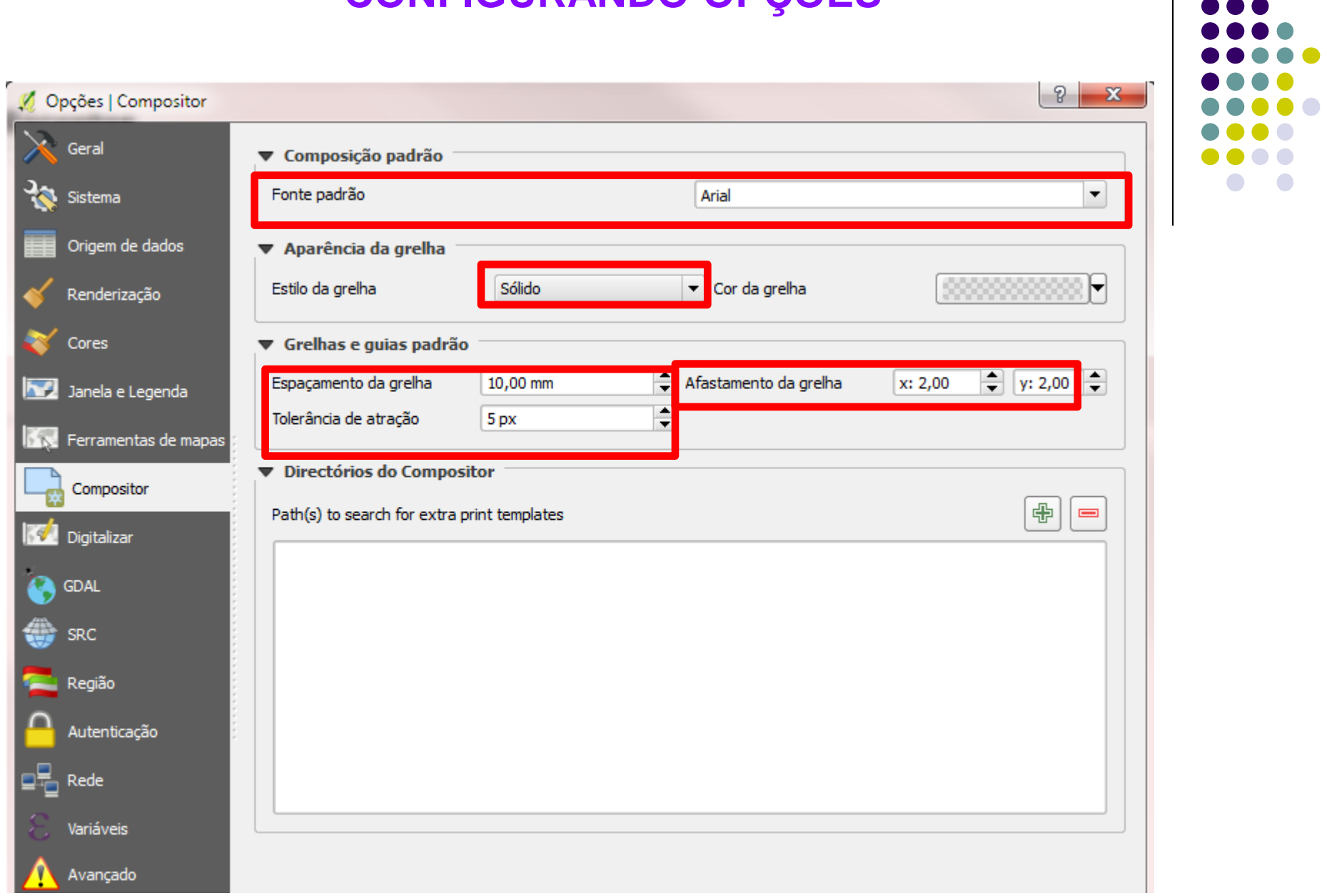

 $\begin{array}{c} \bullet\bullet\bullet\ \bullet\bullet\ \bullet \end{array}$ 

 $\bullet\bullet\bullet\bullet$ 

 $\bullet$   $\bullet$ 

 $\begin{array}{ccccccccccccccccc} \bullet & \bullet & \bullet & \bullet & \bullet & \bullet & \bullet \end{array}$ 

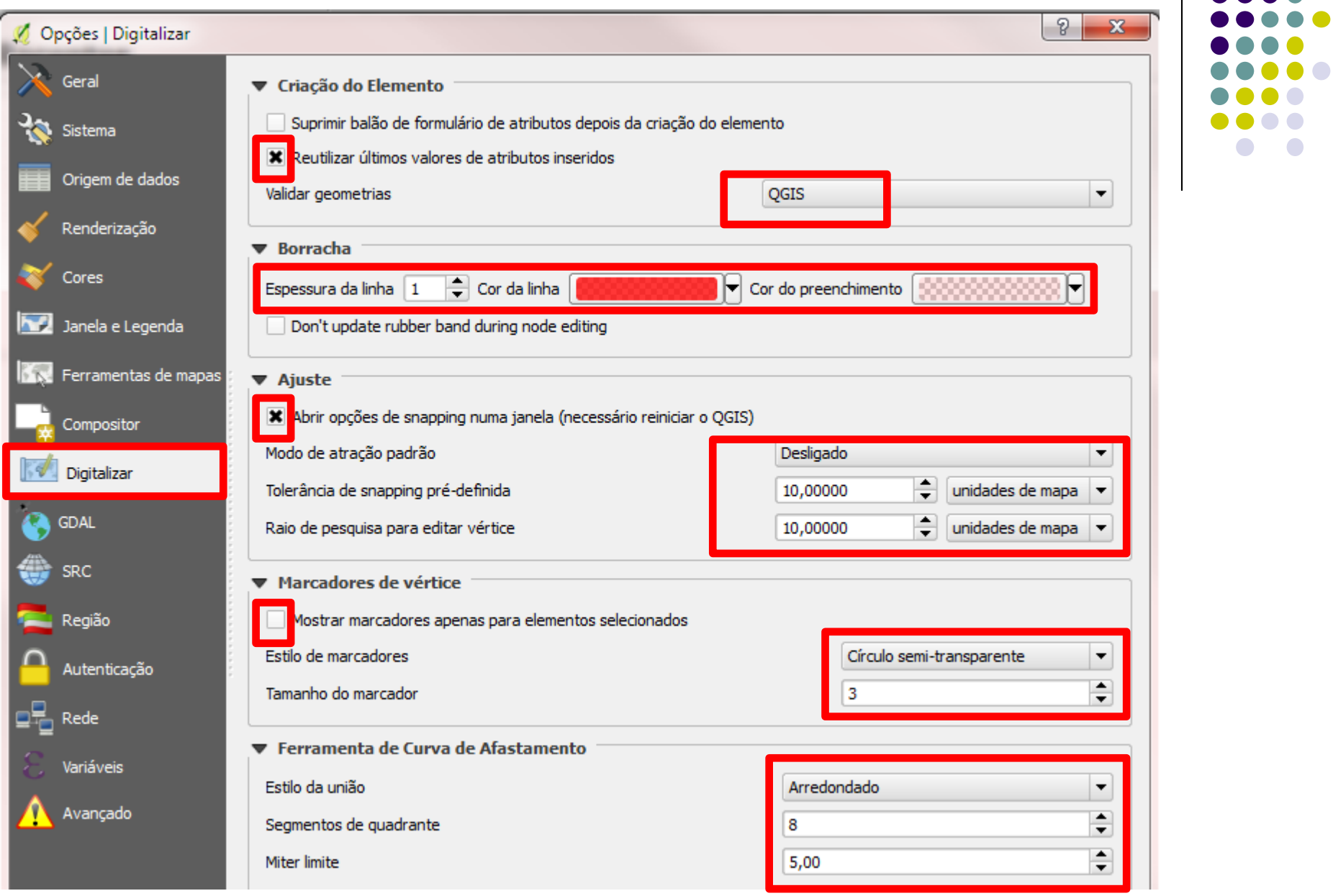

#### **SRC (Sistema de Referência de Coordenadas)**

O QGIS permite aos usuários definirem um SRC global ou ao nível de projeto para camadas sem um SRC pré-definido. Ele suporta "onthe-fly" (OTF) para as camadas de "vetor" e "raster". Todas estas características permitem ao usuário visualizar camadas com diferentes SRC e tê-los sobrepostos corretamente. O QGIS tem suporte à aproximadamente 2.700 SRC conhecidos (User Guide/Manual-QGIS 1.8).

Os SRC estão organizados e podem ser filtrados por meio dos códigos EPSG. Verifique a lista de códigos EPSG mais utilizados no Brasil, disponível

[em: http://www.processamentodigital.com.br/2013/07/27/lista-dos-codigos](http://www.processamentodigital.com.br/2013/07/27/lista-dos-codigos-epsg-mais-utilizados-no-brasil/)epsg-mais-utilizados-no-brasil/.

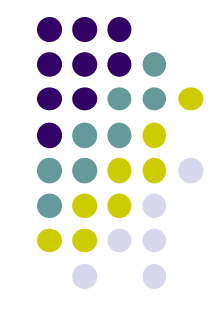

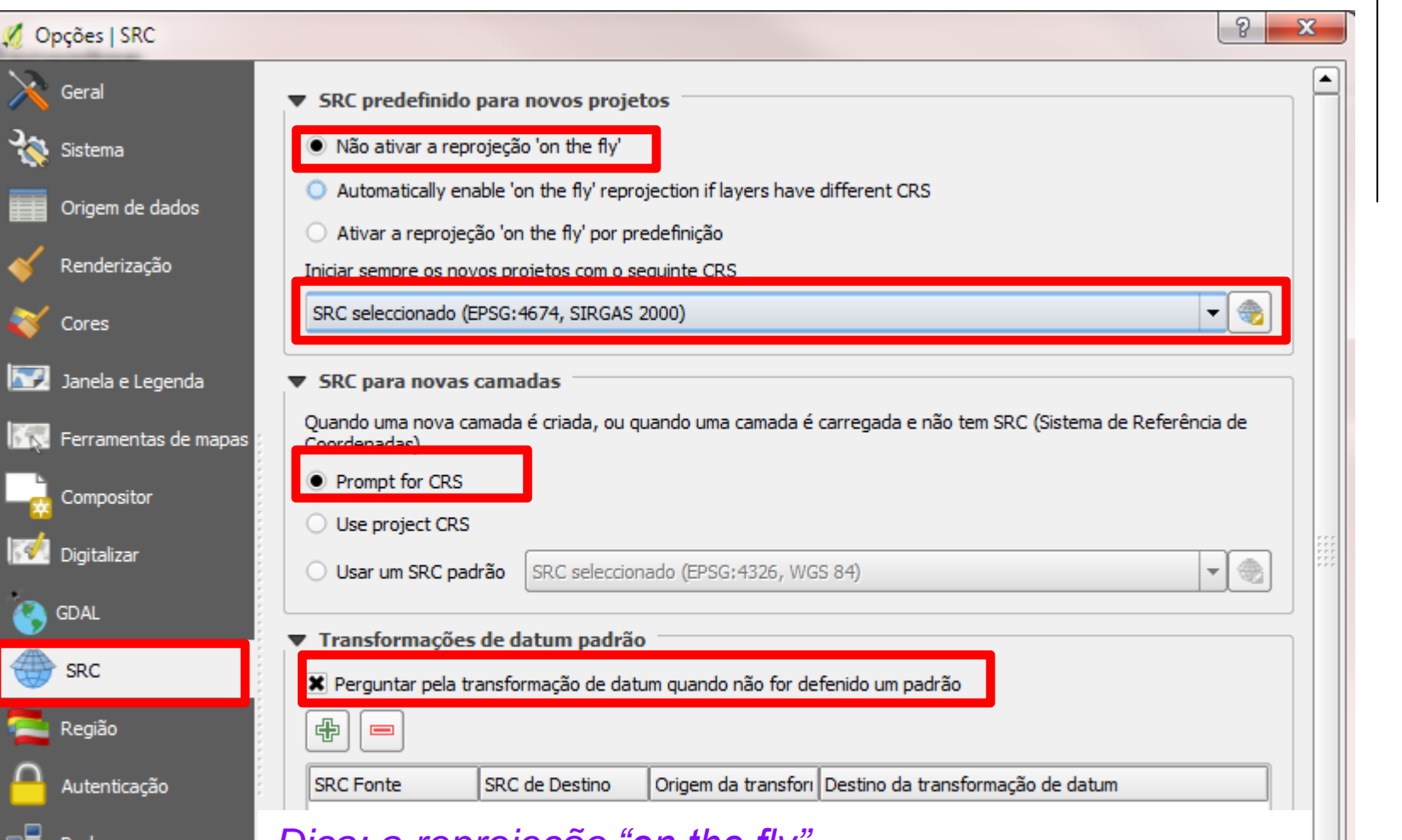

#### *Dica: a reprojeção "on the fly"*

кеа

Variáveis

Avançado

A reprojeção é uma operação que implica um número de cálculos muito elevado por parte do programa SIG, com um grande impacto ao nível do desempenho. Sempre que possível evite usar esta opção. Se for necessário gaste algum tempo no início do seu projeto para transformar toda a sua informação geográfica para o mesmo sistema de coordenadas.

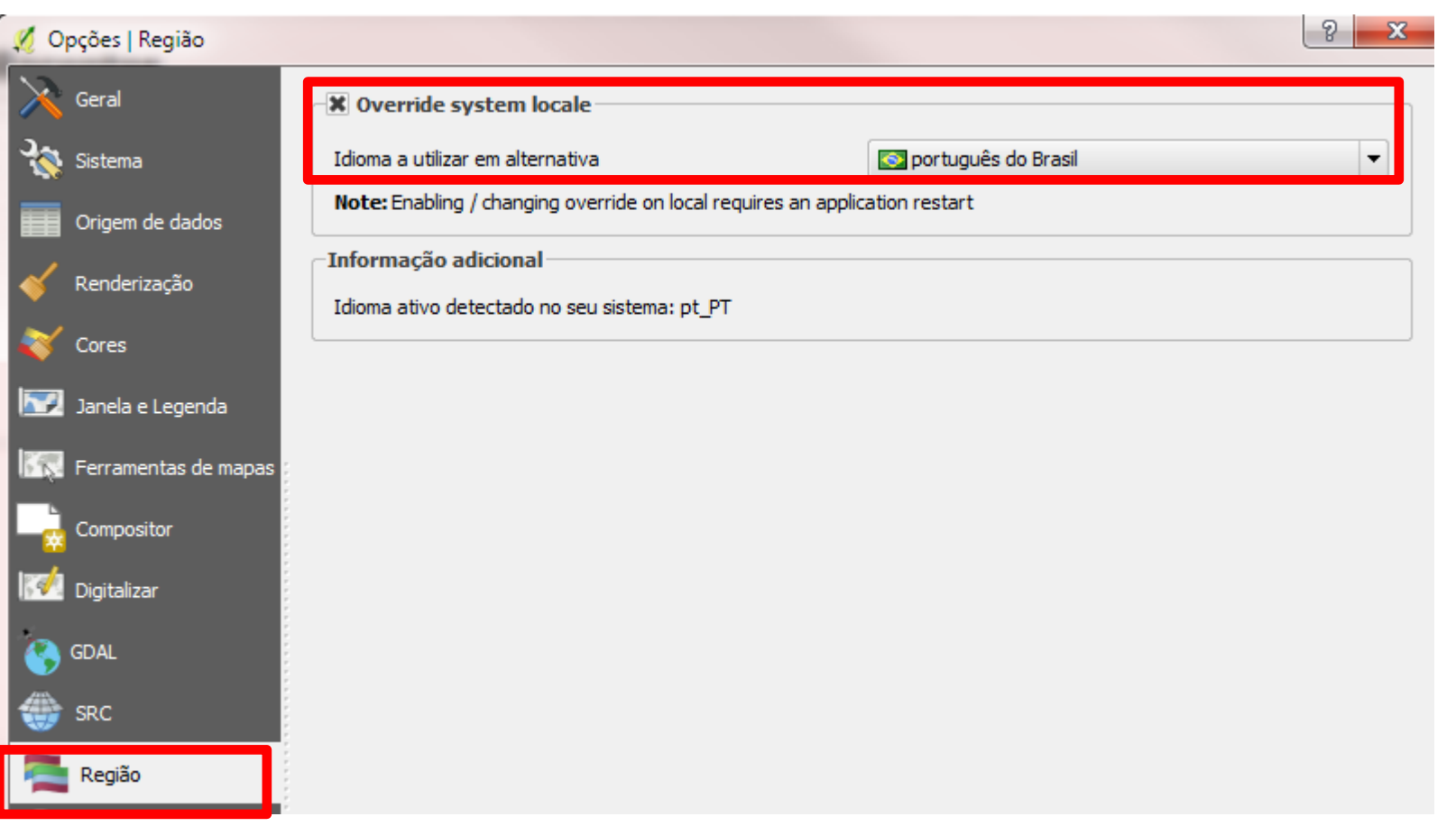

#### **Rede**

Somente modifique a aba rede, caso o local que esteja utilize Proxy para conexão com a internet. Marque a caixa **usar proxy para acessar a web**. Procure o responsável pela rede para obter as informações de máquina do proxy, porta, seu nome de usuário, senha e Tipo de Proxy.

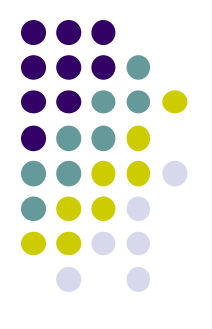

No QGIS estão disponíveis várias extensões (plugins) que podem ampliar e estender o programa com novas funcionalidades. Conforme você for aperfeiçoando o trabalho com o software sentirá a necessidade de novas ferramentas.

Neste curso utilizaremos os seguintes plugins para nos auxiliarmos na execução dos exercícios:

- $\checkmark$  NumericalDigitize
- $\checkmark$  OpenLayers Plugin
- $\checkmark$  Azimuth and Distance Plugin
- $\checkmark$  Points2One
- $\checkmark$  Calcarea

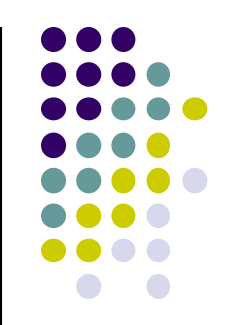

#### Para instalar os complementos acesse **Módulos>>Gerir e Instalar Módulos**.

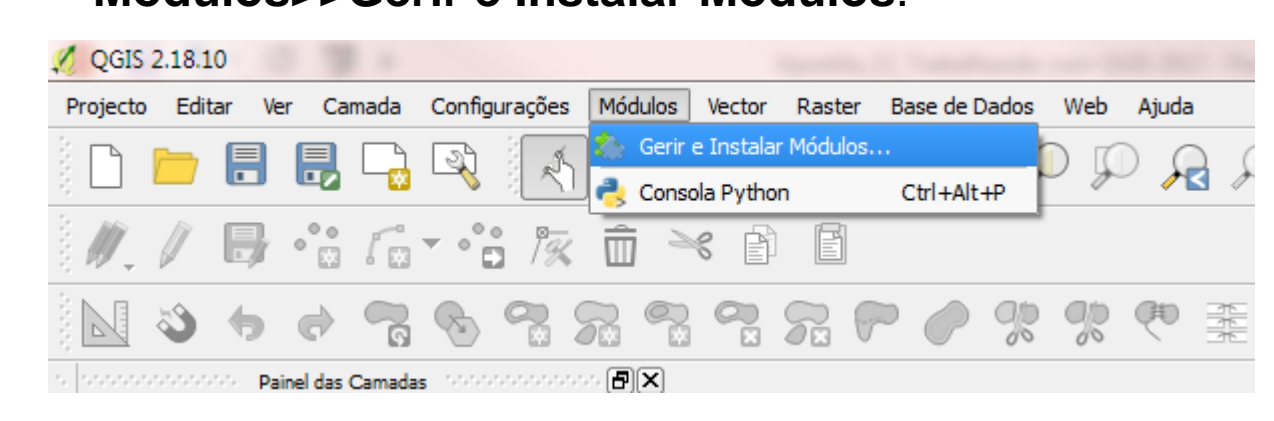

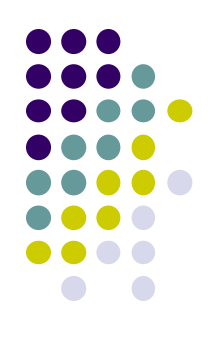

#### Para instalar os complementos acesse

#### **Módulos>>Gerir e Instalar Módulos**.

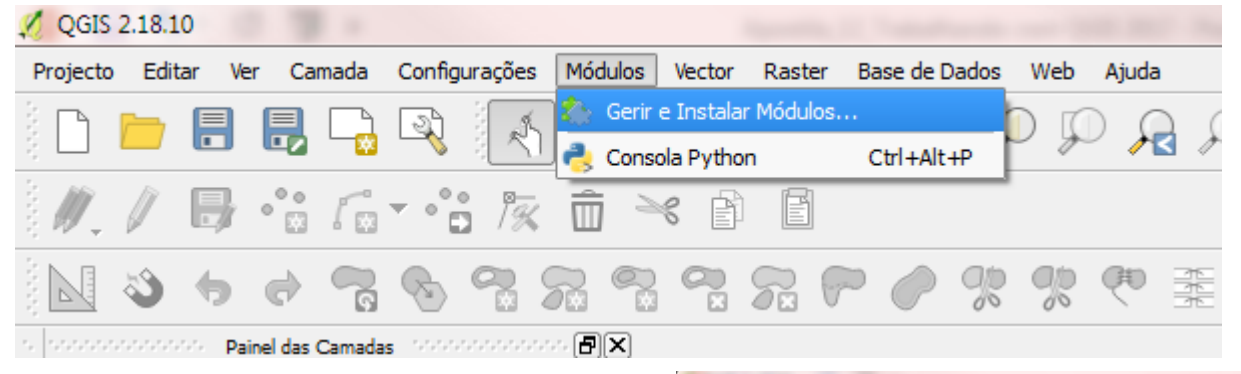

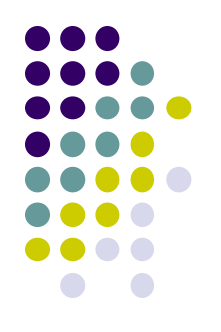

Visualiza-se ao centro a lista, todos os complementos para o seu QGIS, instalados e os disponíveis para baixar. Alguns complementos vem com a instalação do QGIS enquanto a maioria deles são disponibilizados através dos repositórios de complementos.

Você pode temporariamente ativar ou desativar um complemento.

Para ativar ou desativar um complemento, clique em sua caixa de seleção ou clique duas vezes no seu nome.

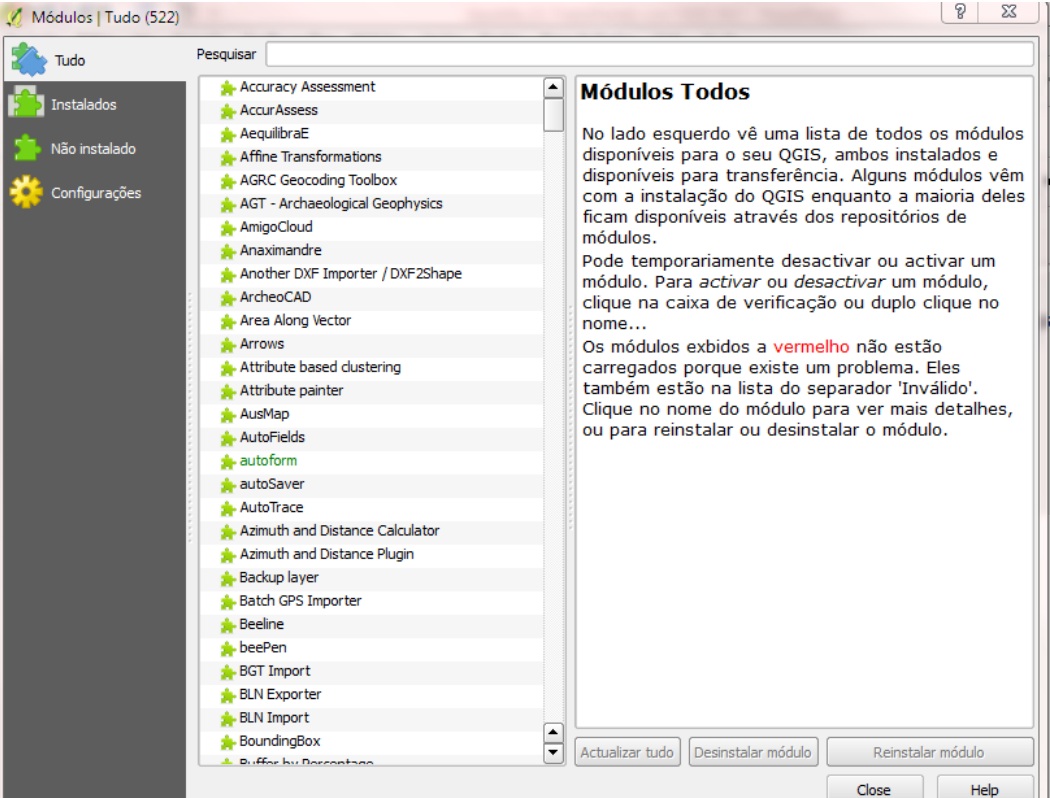

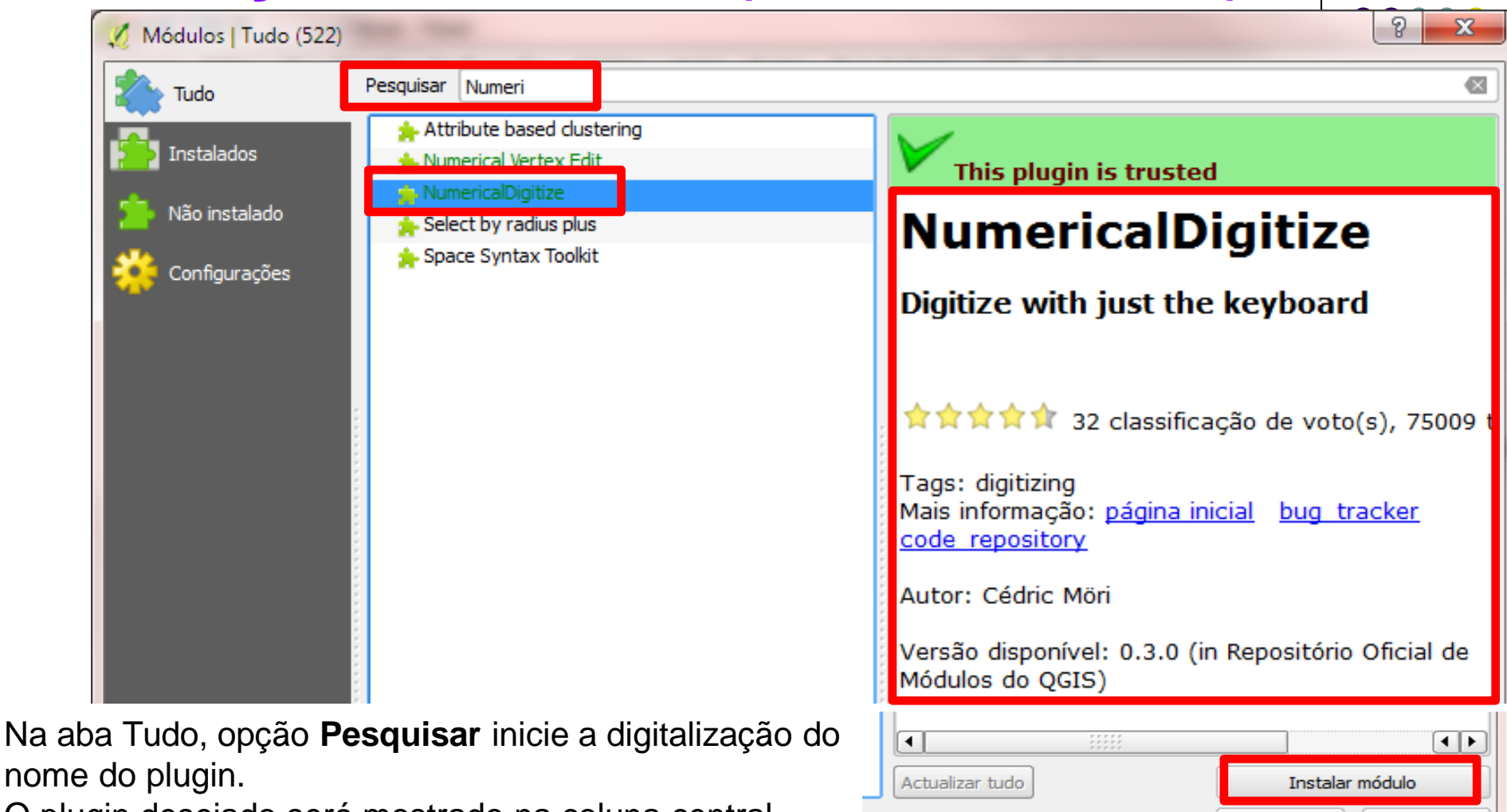

O plugin desejado será mostrado na coluna central. **Selecione** o plugin desejado.

Close Help

Na janela da direita serão mostradas informações adicionais como: páginas da internet para maiores informações, autor, versão disponível etc.

Clique na opção **Instalar complemento**.

Na sequencia instale todos os complementos que iremos utilizar durante o curso.

Repita esse procedimento para os demais plugins que serão utilizados durante o curso.

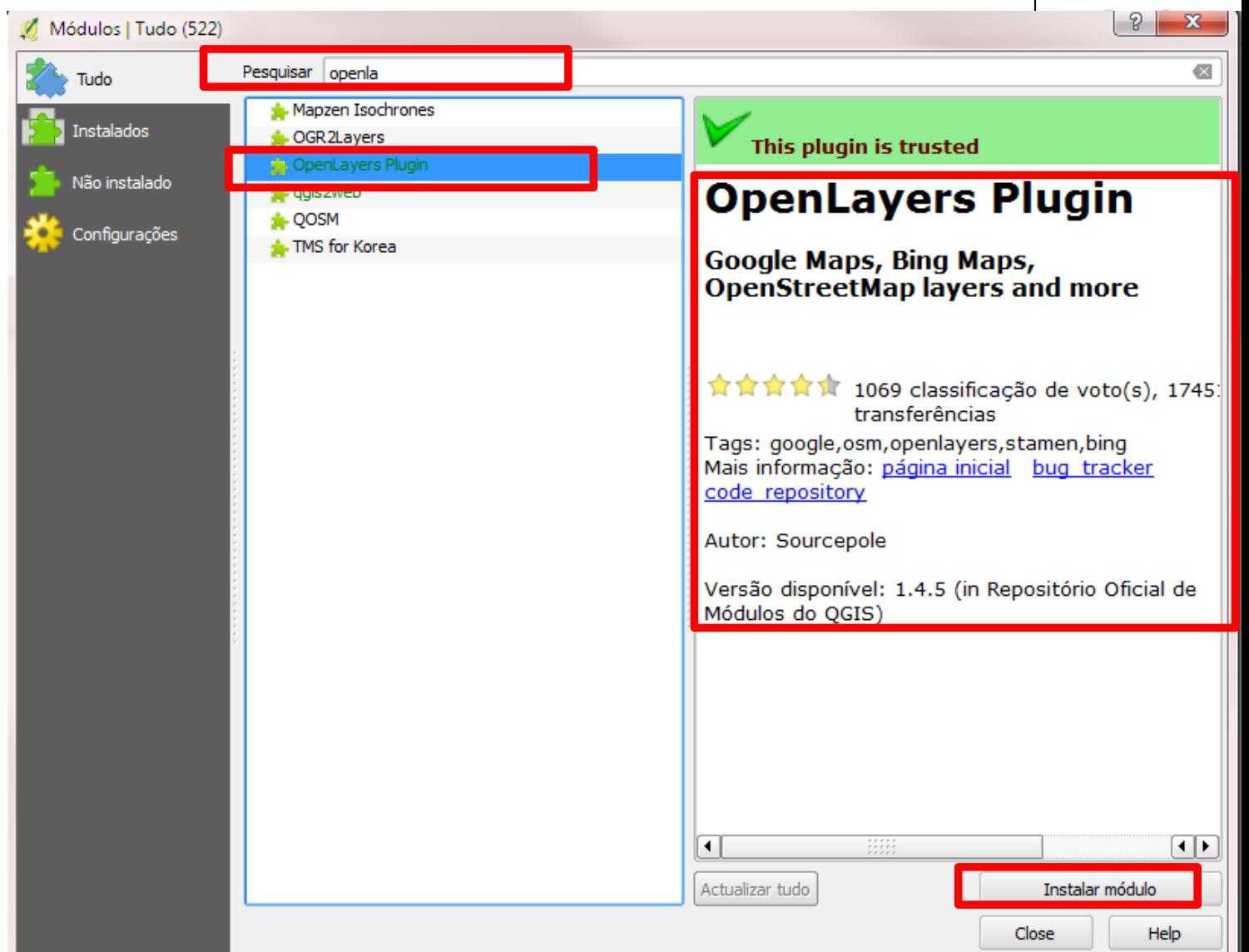

#### **Dica:** *Como copiar e substituir a pasta plugins*

Esta dica é para quando há dificuldades no acesso a internet, ou restrições nas redes corporativas, ou ainda, para quando formatar o seu computador não necessitar instalar todos os plugins novamente. Instale os plugins em uma máquina com acesso a internet. Após, copie a pasta plugins disponível em: **C:\Program Files\QGIS Wien\apps\qgis\python** e substitua no mesmo diretório nas demais máquinas. Existem problemas quando bibliotecas externas são necessárias e alguns plugins podem não funcionar perfeitamente.

O plugin **Expressions Ibama** por não estar disponível no repositório oficial deverá ser instalado dessa forma.

**OBS: Computadores que possuem o nome do usuário do Windows com caractere especial apresentam problemas com esse procedimento.**

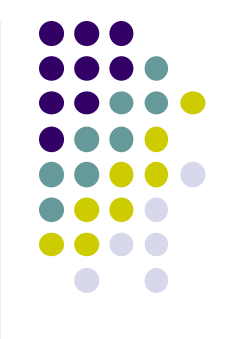

### **PROJETO CRIANDO UM PROJETO**

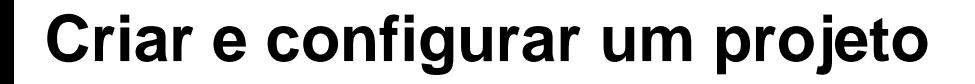

Para acessar as configurações de um projeto, acesse o menu

**Projeto>>Propriedades do Projeto**:

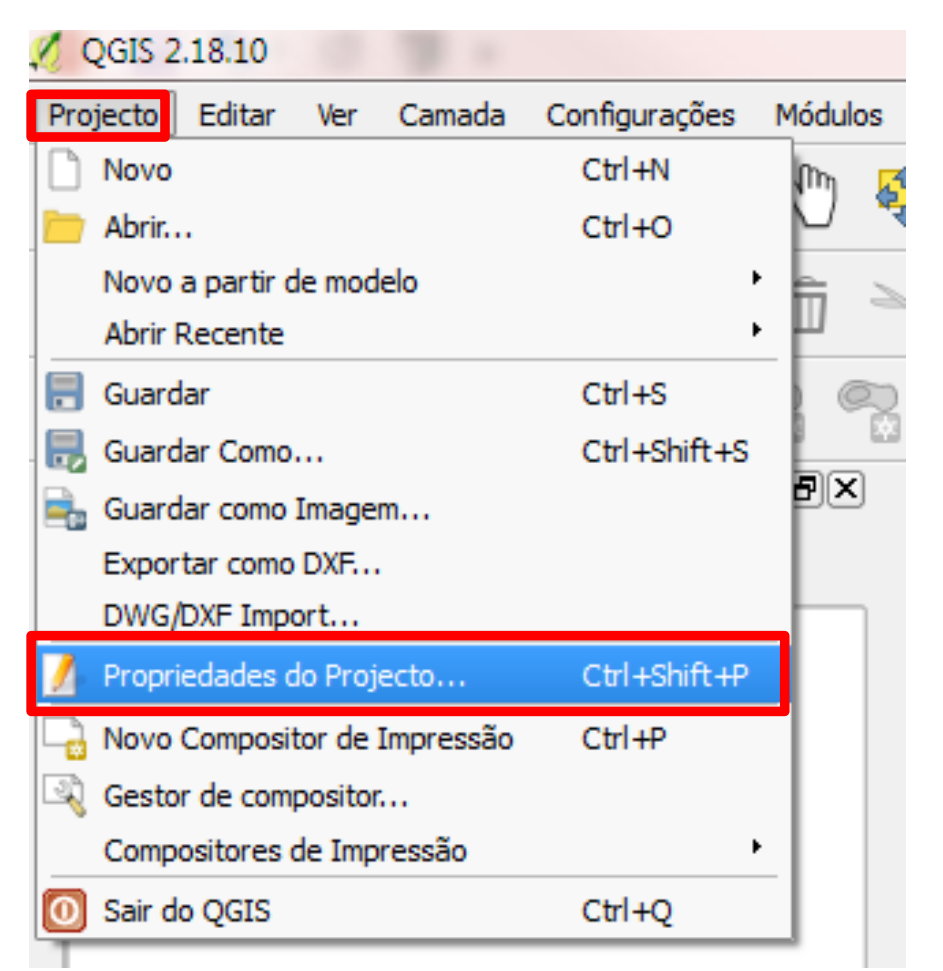

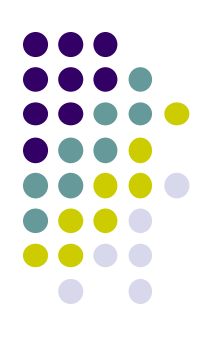

### **PROJETO CRIANDO UM PROJETO**

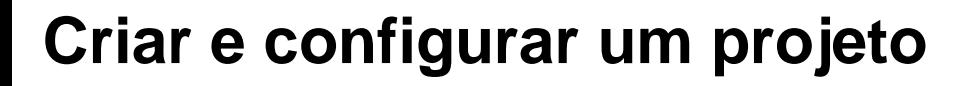

Para acessar as configurações de um projeto, acesse o menu

#### **Projeto>>Propriedades do Projeto**:

Na aba **Geral** podem ser definidos:

- $\checkmark$  título do projeto;
- cor de seleção e fundo;
- $\checkmark$  unidades das camadas;
- $\checkmark$  precisão e
- $\checkmark$  caminhos relativos onde serão guardadas as camadas.

Também se pode definir a escala do projeto, que à reescreverá sobre as escalas globais pré-definidas (*User Guide/Manual-QGIS 2.0*).

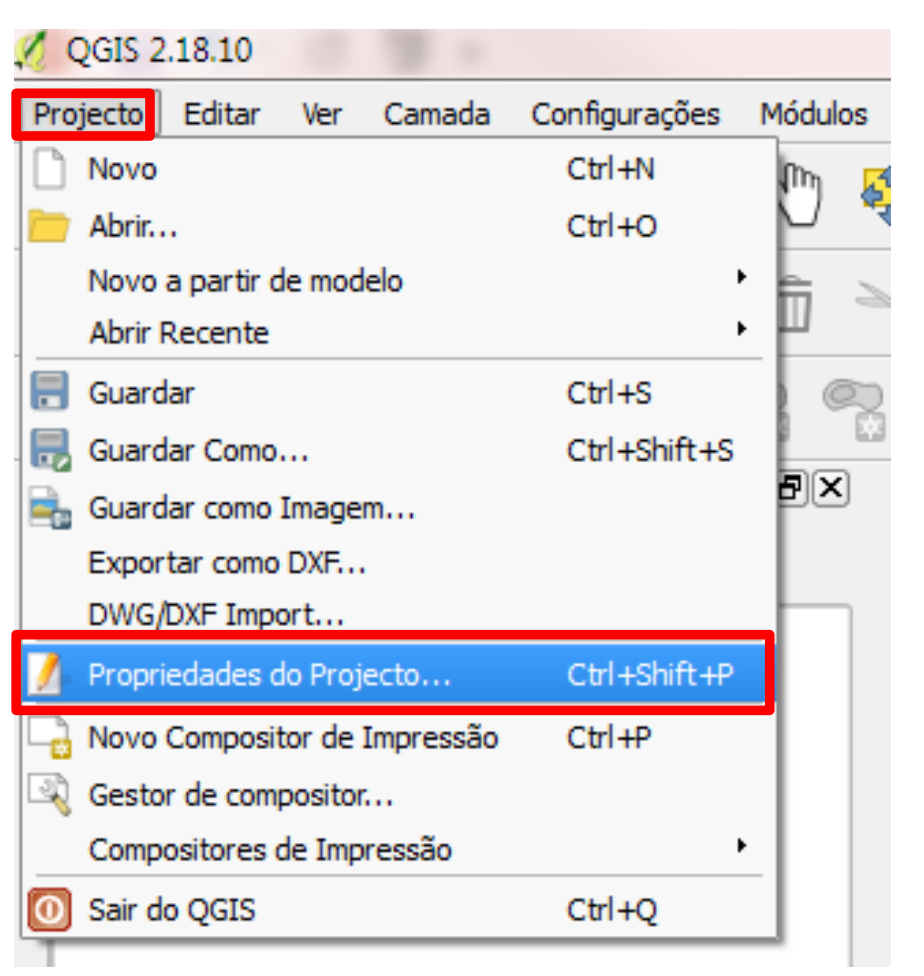

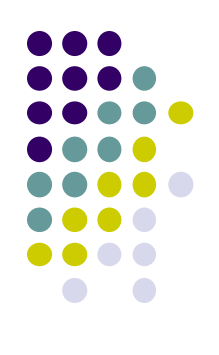

### **PROJETO GERAL**

Configure a aba **Geral** conforme a imagem abaixo:

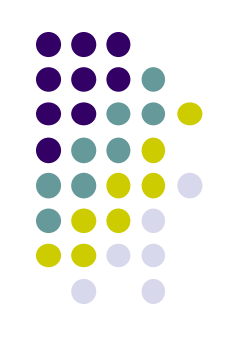

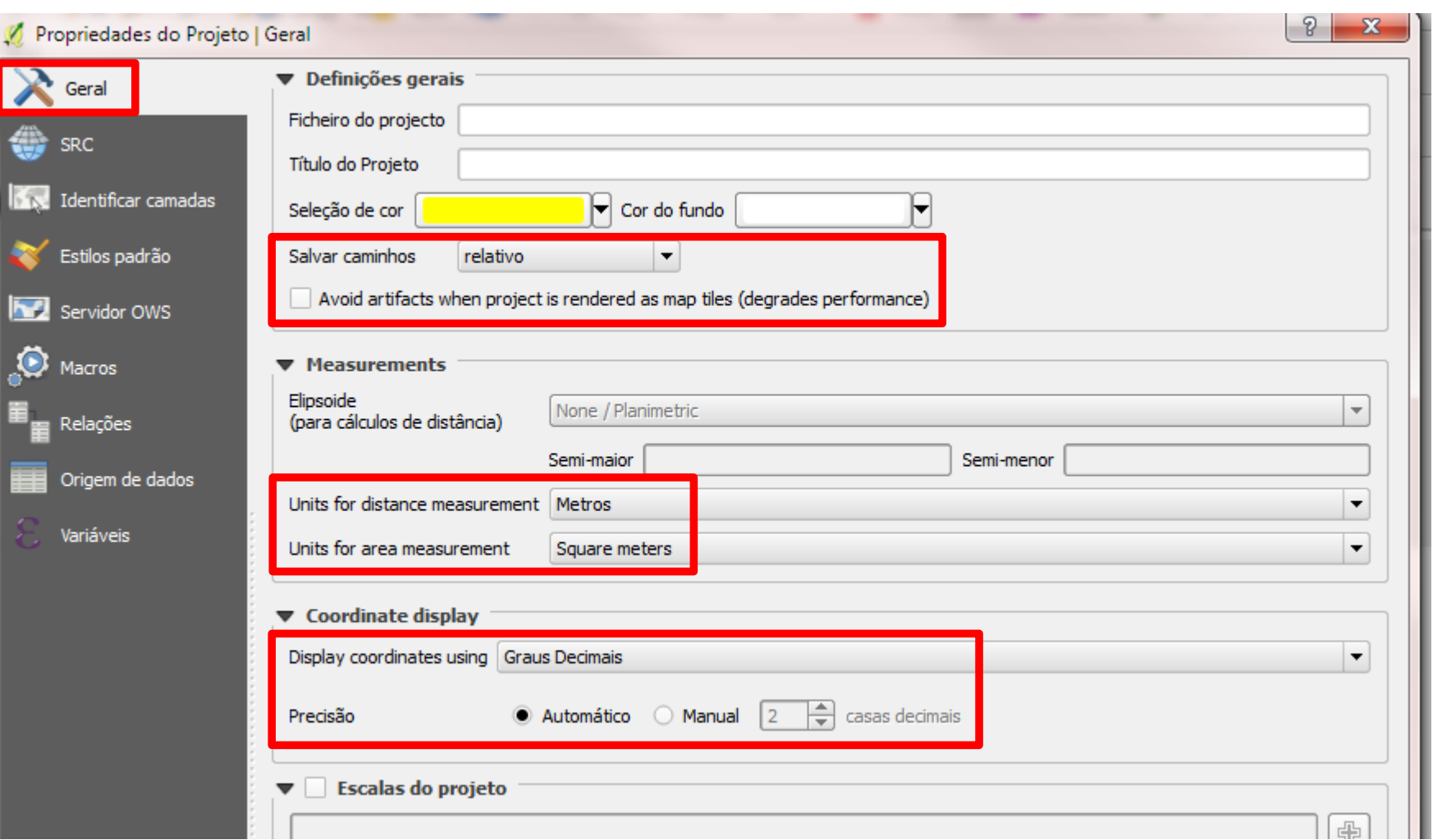

#### **Dica:** *Caminho relativo x Caminho absoluto*

Em Salvar caminhos utilize a opção **caminho relativo**.

Se usar um caminho relativo e mais tarde mover o projeto e os arquivos vinculados simultaneamente para um novo diretório, o vínculo será mantido.

O novo diretório de trabalho se torna o caminho relativo para o modelo vinculado. Se usar um caminho absoluto o vínculo será desfeito.

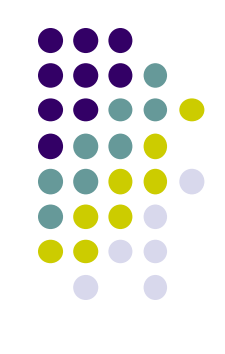

#### **Dica:** *Caminho relativo x Caminho absoluto*

Em Salvar caminhos utilize a opção **caminho relativo**.

Se usar um caminho relativo e mais tarde mover o projeto e os arquivos vinculados simultaneamente para um novo diretório, o vínculo será mantido.

O novo diretório de trabalho se torna o caminho relativo para o modelo vinculado. Se usar um caminho absoluto o vínculo será desfeito.

# **PROJETO**

**SRC**

Observe que ser for necessário modificar o SRC terá que marcar a caixa **Habilitar transformação SRC** "**on the fly**" para habilitar o campo filtro e a seleção de um outro SRC.

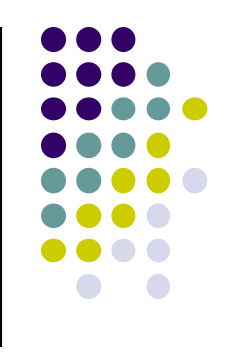

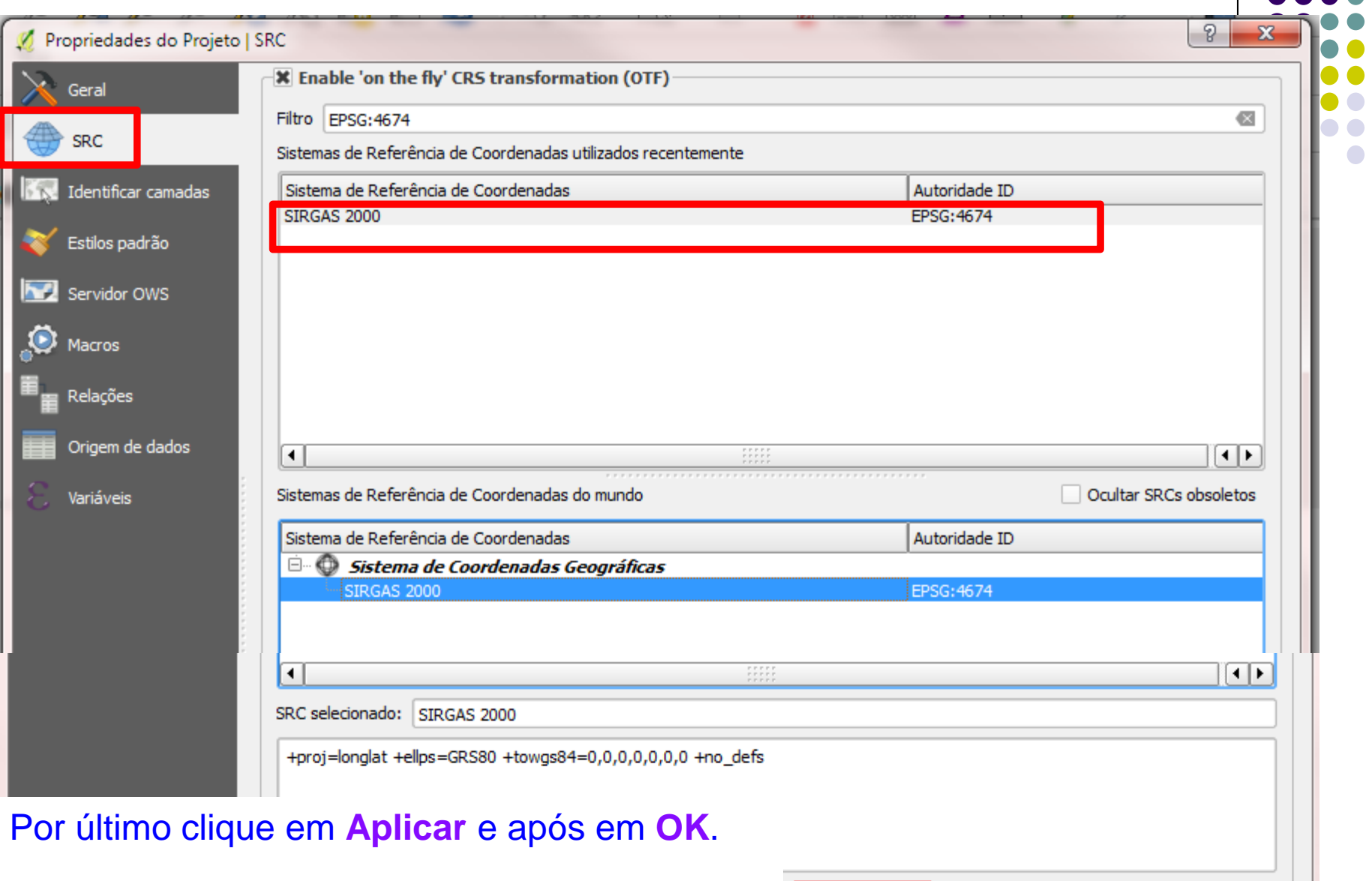

Salvar as configurações do projeto, usando a opção do menu **Projeto>>Salvar como**.

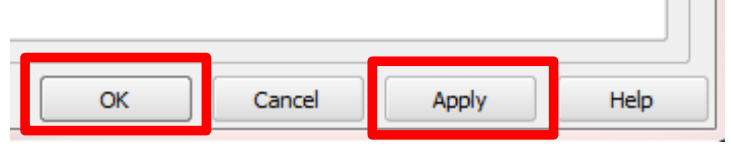

#### **DADOS VETORIAIS**

O formato de arquivo vetorial padrão usado no **QGIS** é o **shapefile** da **ESRI** (*ArcGIS*). Um shapefile consiste em um conjunto de vários arquivos. Três deles são necessários:

- 1. .shp arquivo contendo as geometrias.
- 2. .dbf contendo os atributos em formato dBase.
- 3. .shx arquivo de índice (ligação entre o .shp e .dbf).

Também pode incluir arquivos não obrigatórios: **.prj** e **.qpj** que contém as informações de projeção e **.cpg** que apresenta o tipo de codificação.

Sempre que o QGIS encontrar um arquivo **.qpj**, ele será usado em vez do **.prj**.

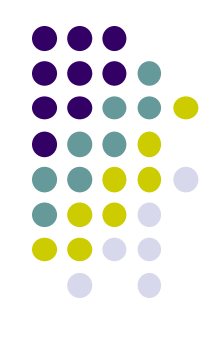

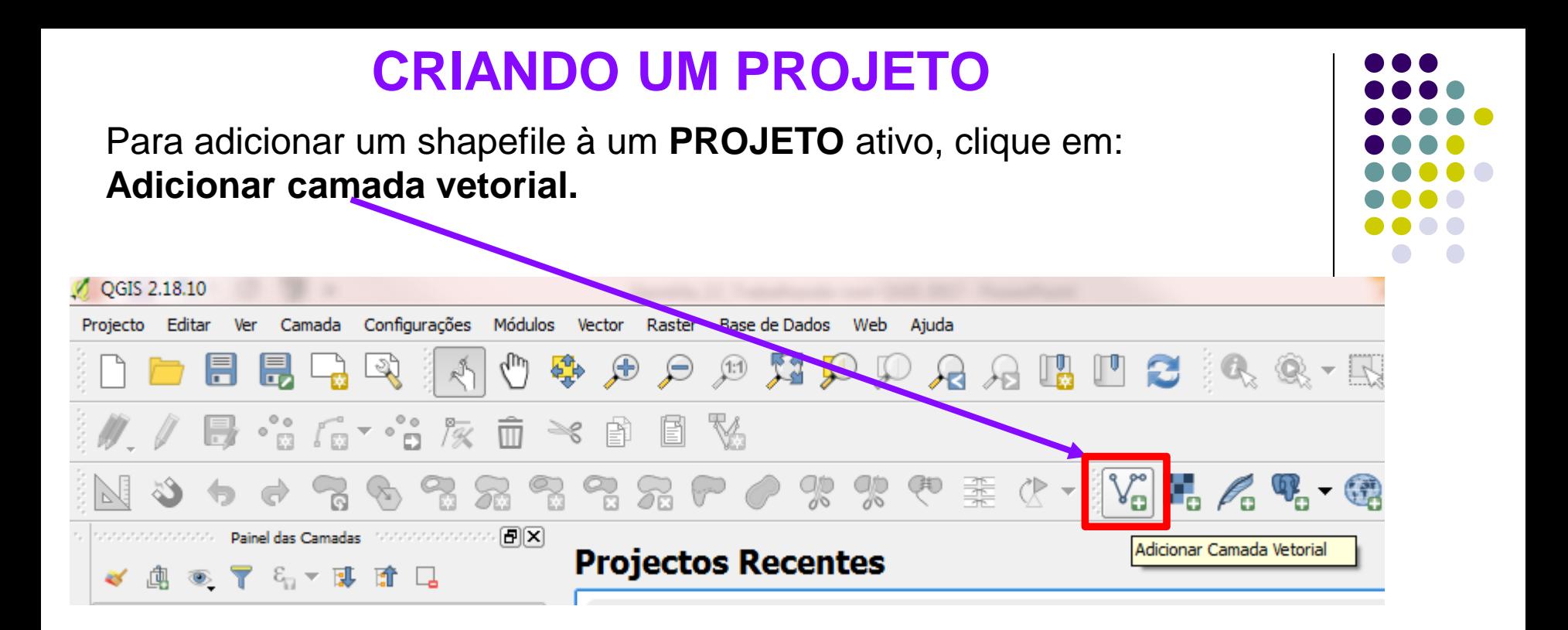

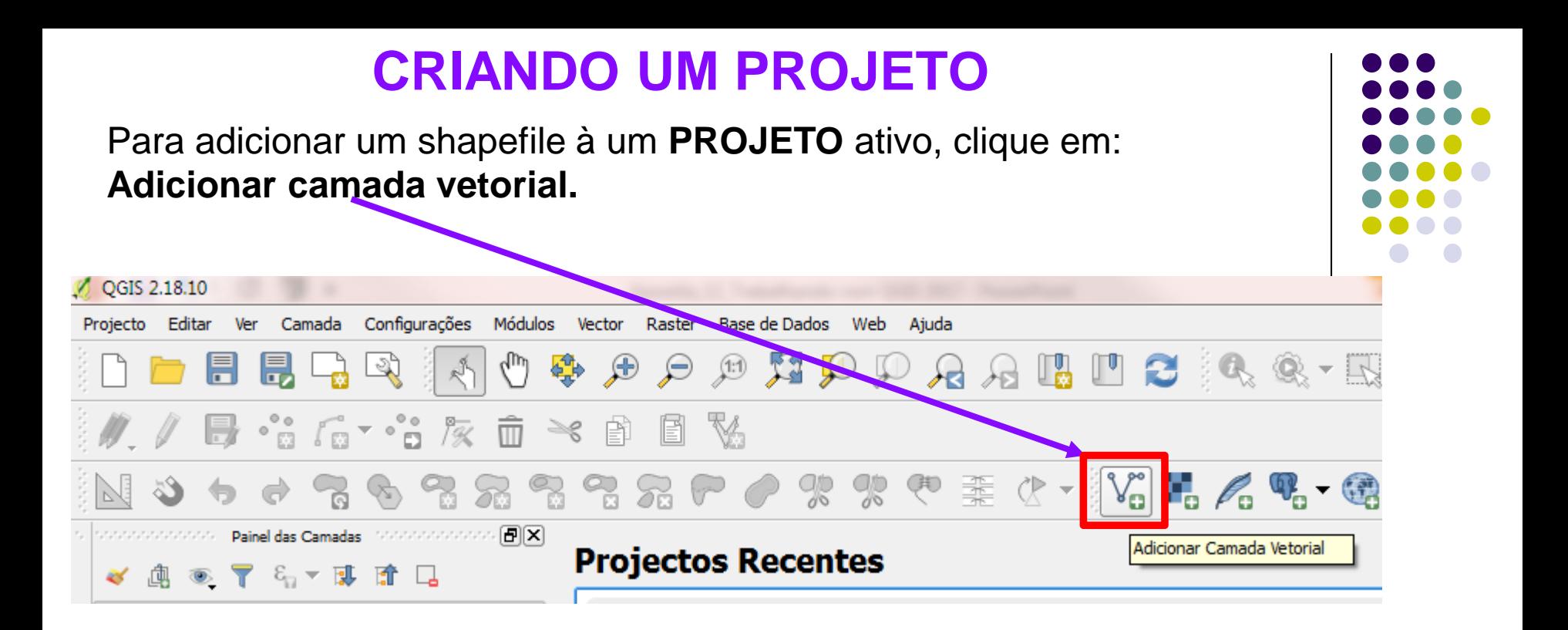

Selecione o tipo de codificação e clique em **Pesquisar**.

#### **Dica:** *Codificação do arquivo*

A codificação do arquivo pode ser verificada no arquivo **.cpg** que compõem o shapefile.

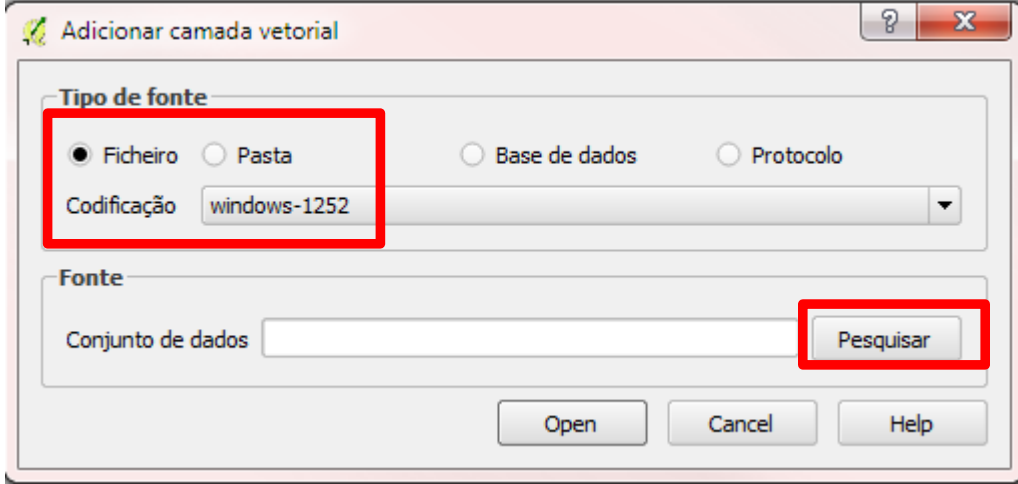

### **ABRINDO um ARQUIVO .shp**

#### Selecione os arquivos de formato shapefile (.shp) e em seguida clique em **Abrir**.

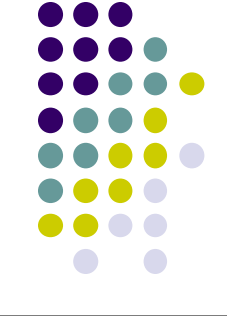

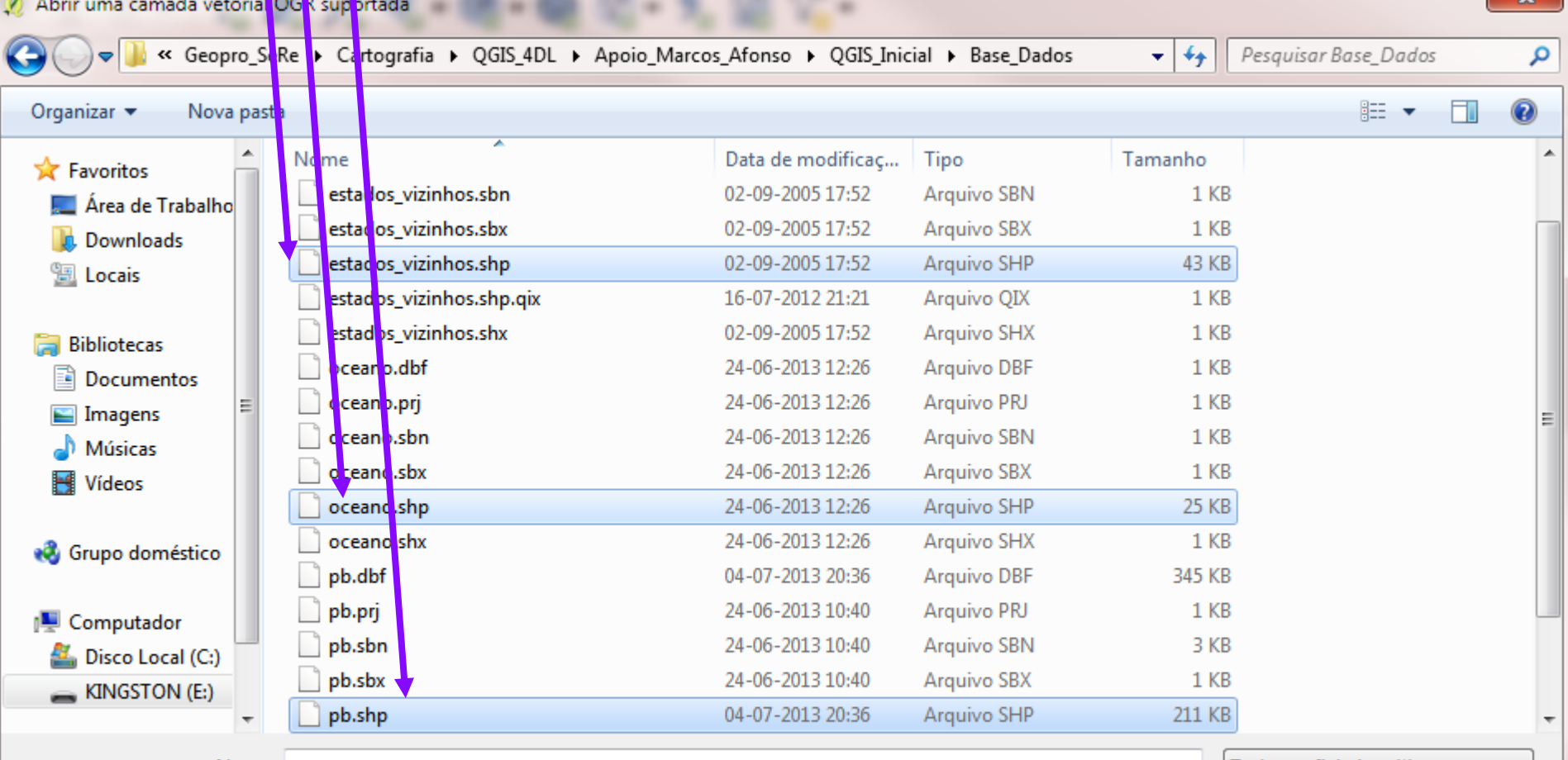

Nome: "pb.shp" "estados\_vizinhos.shp" "oceano.shp"

Todos os ficheiros (\*) Cancelar **Abrir** 

 $\blacktriangledown$ 

### **ABRINDO um ARQUIVO .shp**

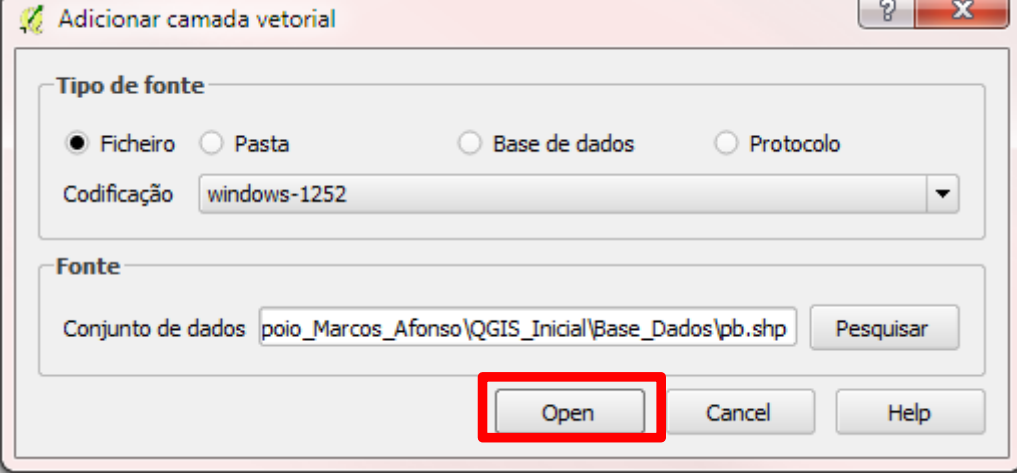

Como resultado o aplicativo **QGIS** apresentará as **camadas**:

- Oceano;
- $\checkmark$  Estado da Paraíba;
- Estados Vizinhos à PB.

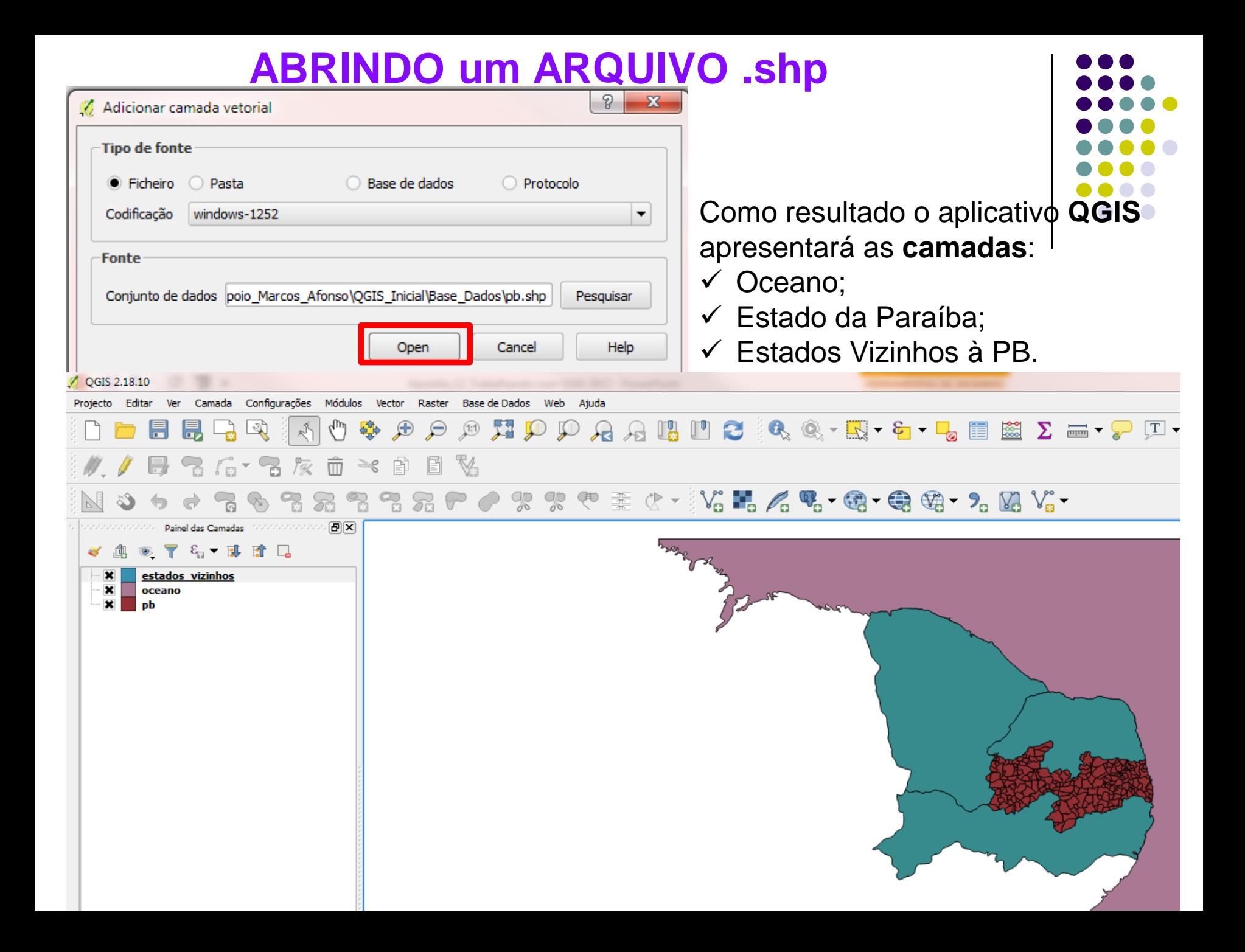

### **Renomeando as camadas .shp**

- Inicialmente os nomes das camadas aparecem iguais a aos dos arquivos vetoriais originais.
- Porém, para renomeá-los, clique sobre o nome da camada com o **botão direito** e escolha a opção **Renomear** ou use a tecla **F2**.
- Como exercício altere os nomes das camadas para:
- $\checkmark$  Estado da Paraíba;
- $\checkmark$  Estados Vizinhos à PB:

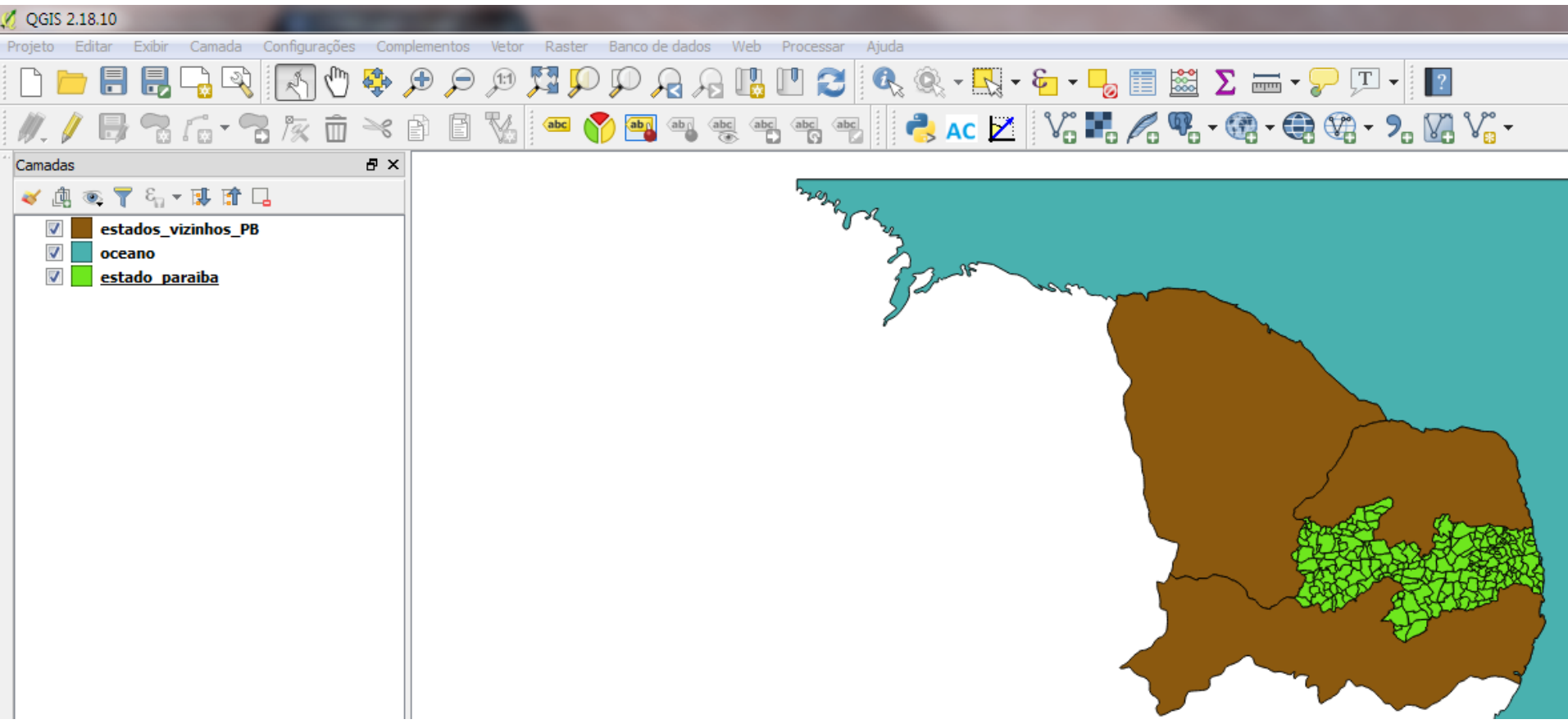

### **Alterando as cores das camadas .shp**

#### **Para ALTERAR as CORES de uma CAMADA**

Clique com o **botão direito** sobre o nome da camada e acesse a opção **Propriedades**.

Outro caminho para acessar as propriedades da camada é dando um **duplo clique** sobre o nome da camada e selecionar **Propriedades**.

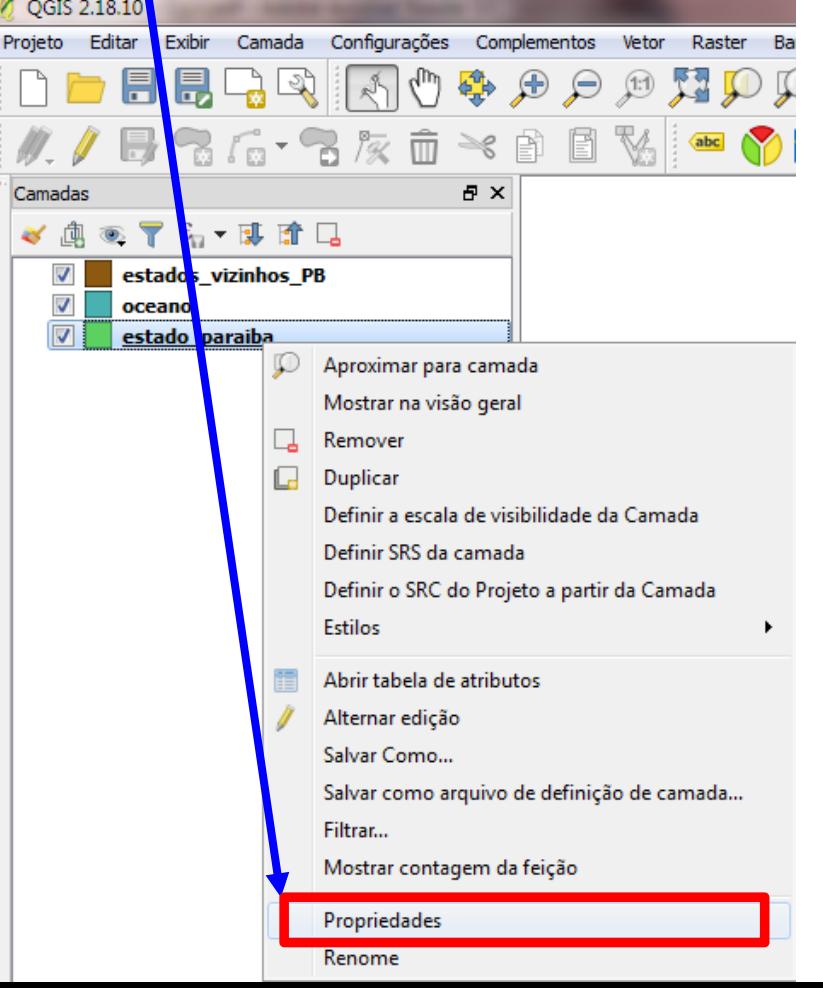

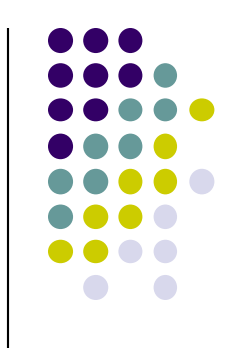

### **Alterando as cores das camadas .shp**

**Para ALTERAR as CORES de uma CAMADA**, mantenha **Símbolo simples**

Clique com o **botão esquerdo** em **Preenchimento simples**.

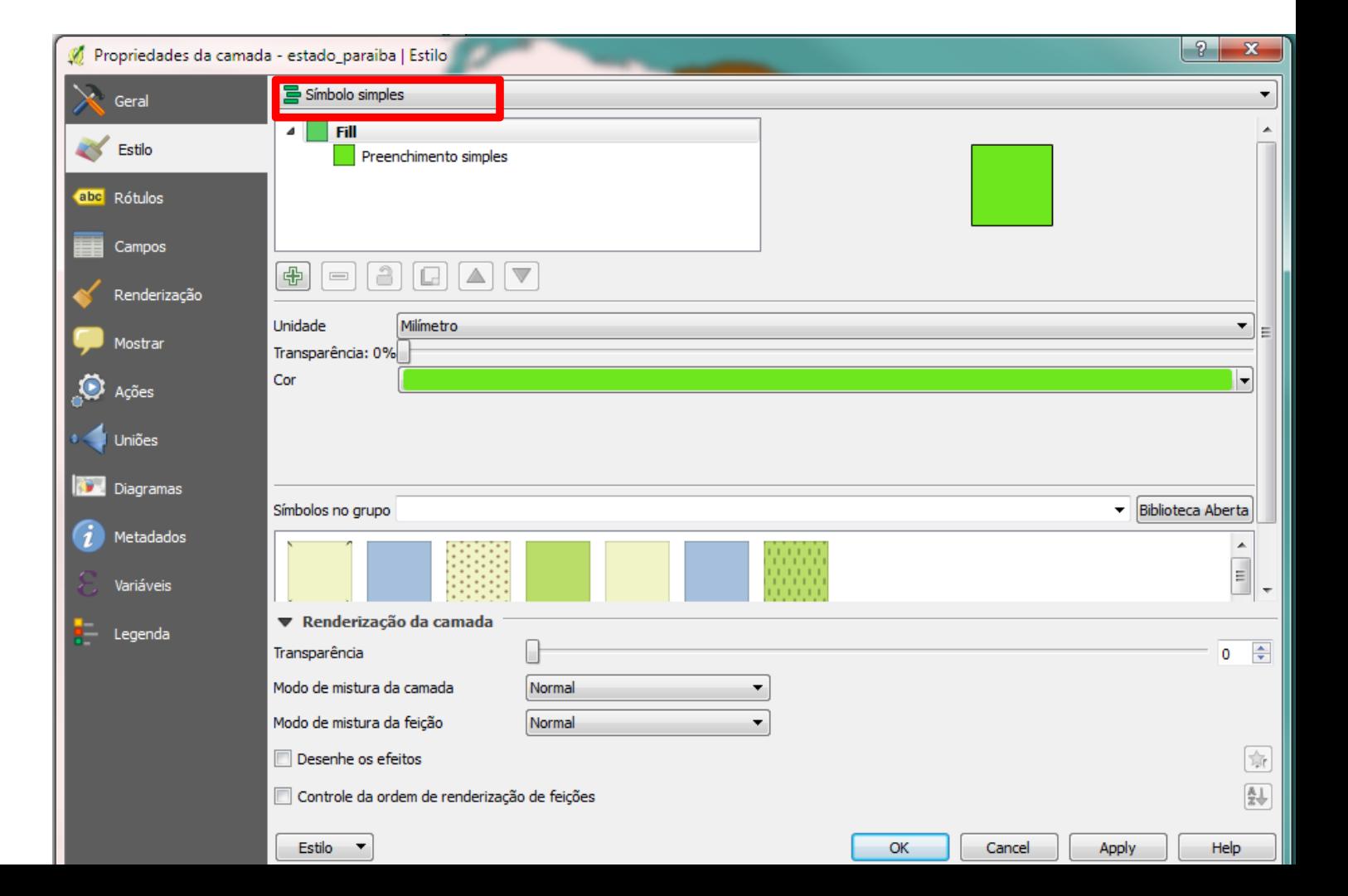

#### **Alterando as cores das camadas .shp** Clique com o **botão esquerdo** na **seta** no final da linha **Preenchimento** $|2|$  $\mathbf{x}$ Propriedades da camada - estado\_paraiba | Estilo Simbolo simples ۰ Geral  $Fig. 11$ ◢ S Estilo Preenchimento simples abc Rótulos Campos  $\bigoplus$ Renderização Preenchimento simples Tipo da camada símbolo  $\blacktriangledown$ Mostrar € Preenchimento Ações € Contorno Uniões € Estilo do preenchimento Sólido  $\blacktriangledown$ **Diagramas** € Estilo da borda Linha sólida ۰. Metadados Estilo da união Chanfrado  $\blacktriangledown$ € Variáveis *<sup>■</sup> Milímetro* - 1 Espessura da borda 0,260000 Renderização da camada Legenda Transparência  $0 \Rightarrow$ Modo de mistura da camada Normal ۰ Modo de mistura da feicão Normal  $\blacktriangledown$  $\frac{1}{\sqrt{2}}$ Desenhe os efeitos  $\frac{\mathbb{A}}{\mathbb{Z}}$ Controle da ordem de renderização de feições Estilo  $\blacktriangledown$ OK Cancel Apply Help

### **Alterando as cores das camadas .shp**

Com o **botão esquerdo** escolha a cor desejada.

Em seguida, clique em **APPLY** e em **OK**.

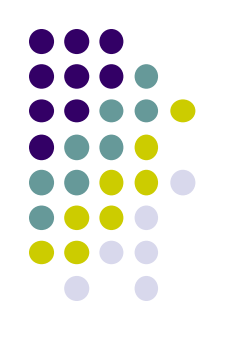

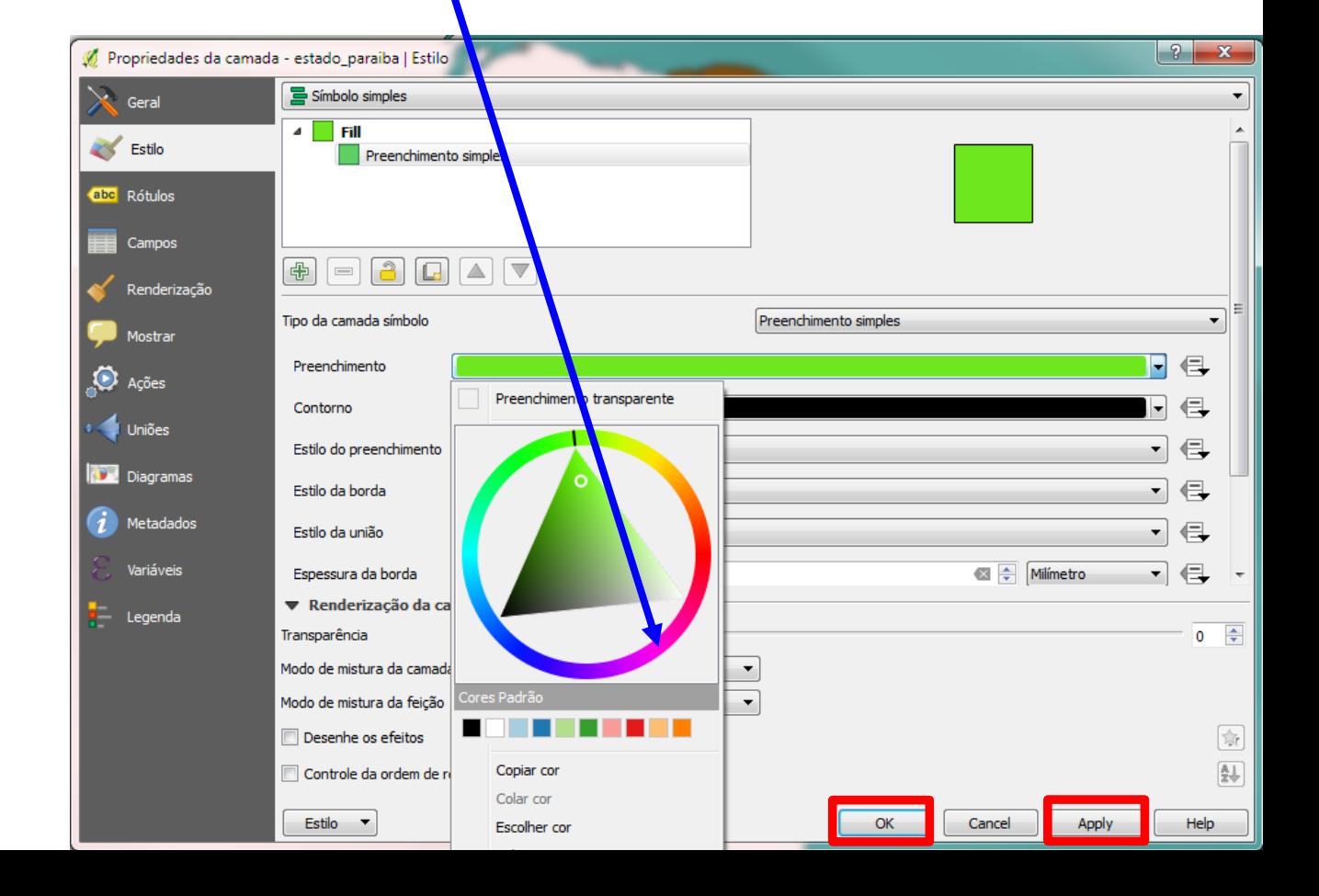

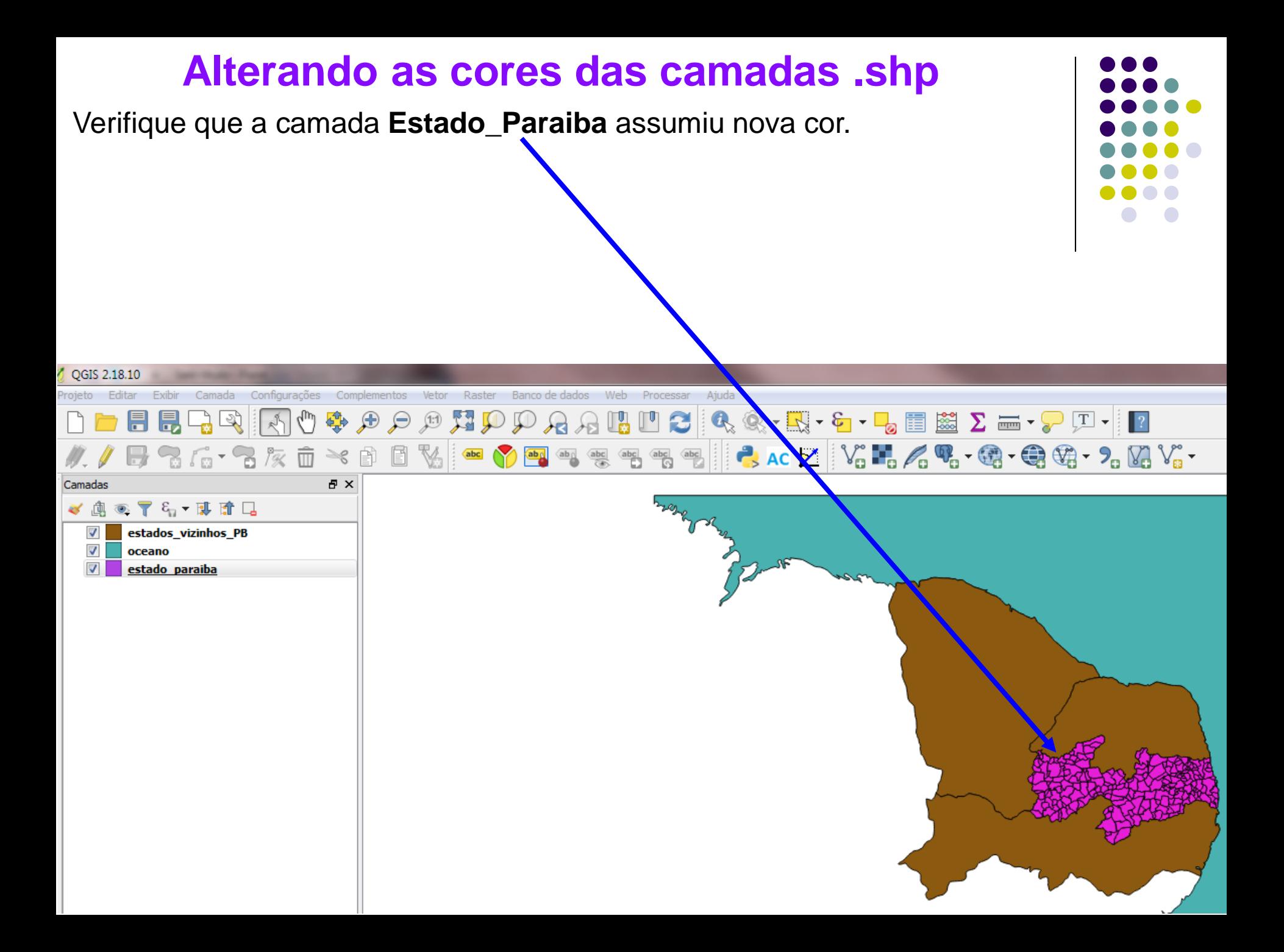

### **FERRAMENTAS para NAVEGAR no MAPA**

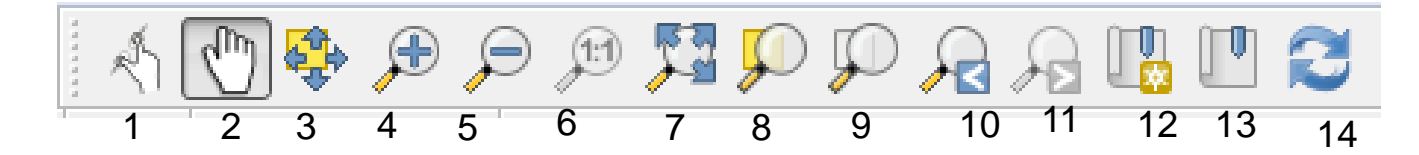

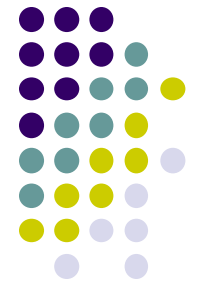

- **1. Toque de zoom e pan**
- **2. Panorâmica no mapa**
- **3. Mover mapa para a seleção**
- **4. Aproximar**
- **5. Afastar**
- **6. Aproximar a resolução nativa do pixel**
- **7. Ver tudo**
- **8. Aproximar a seleção**
- **9. Aproximar a camada**

**10.Última visualização**

**11.Próxima visualização**

**12.Novo favorito**

**13.Mostrar favorito**

**14.Atualizar**

# **Inserindo RÓTULOS nas camadas .shp**

Selecione a camada **Estado\_Paraiba**; Clique com o **botão direito** e escolha **Propriedades**; Escolha a aba **Rótulos**. No primeiro campo, altere-o para: **Mostrar rótulos para as camadas;** 

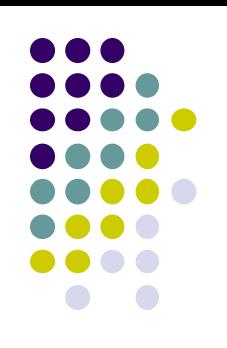

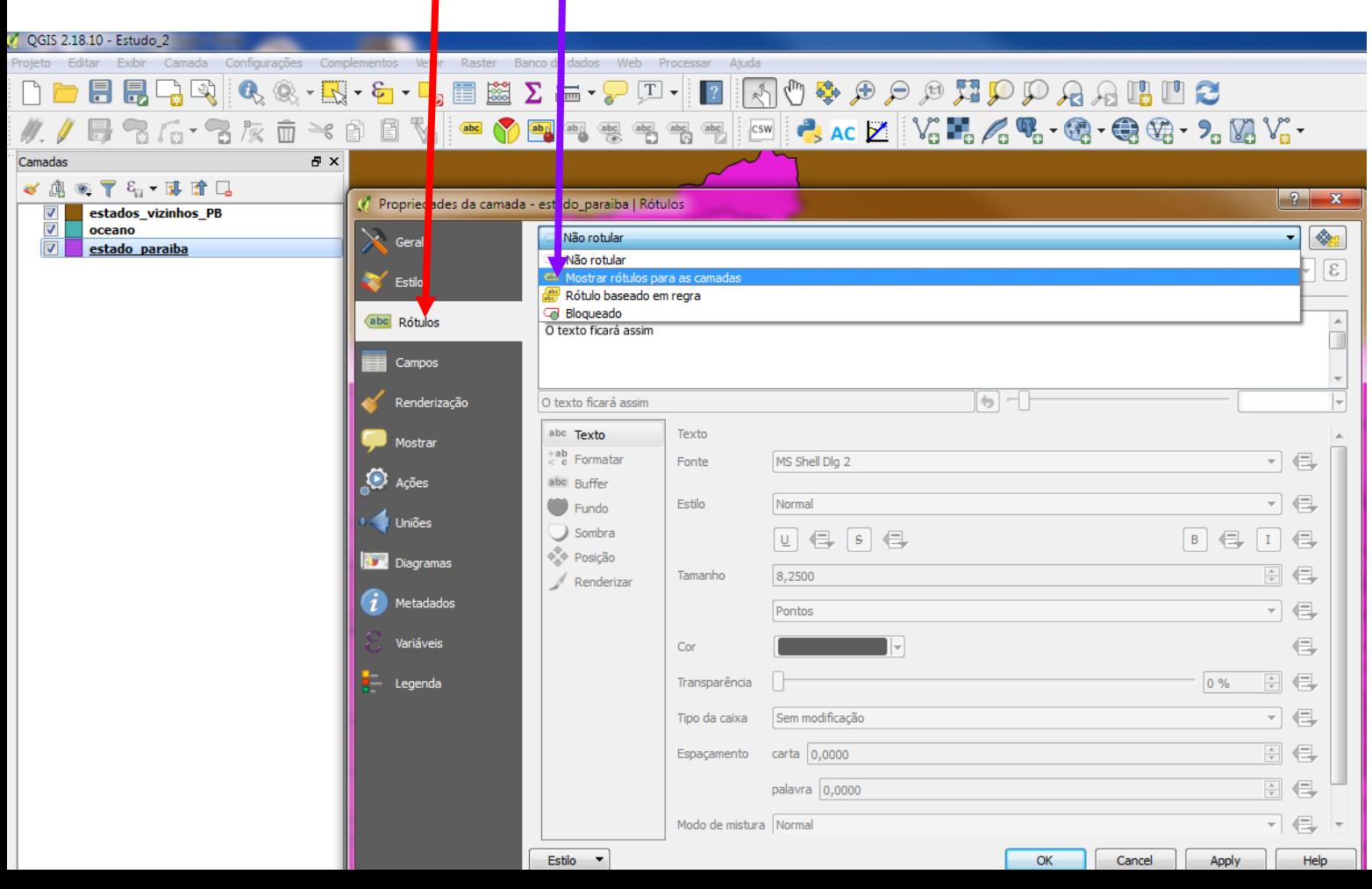

# **Inserindo RÓTULOS nas camadas .shp**

- Selecione a camada **Estado\_Paraiba**;
- Clique com o **botão direito** e escolha **Propriedades**;
- Escolha a aba **Rótulos**. No primeiro campo, altere-o para:
- **Mostrar rótulos para** as camadas;

No campo Rotular com, escolha a opção NOME e clique em Aplicar e depois OK.

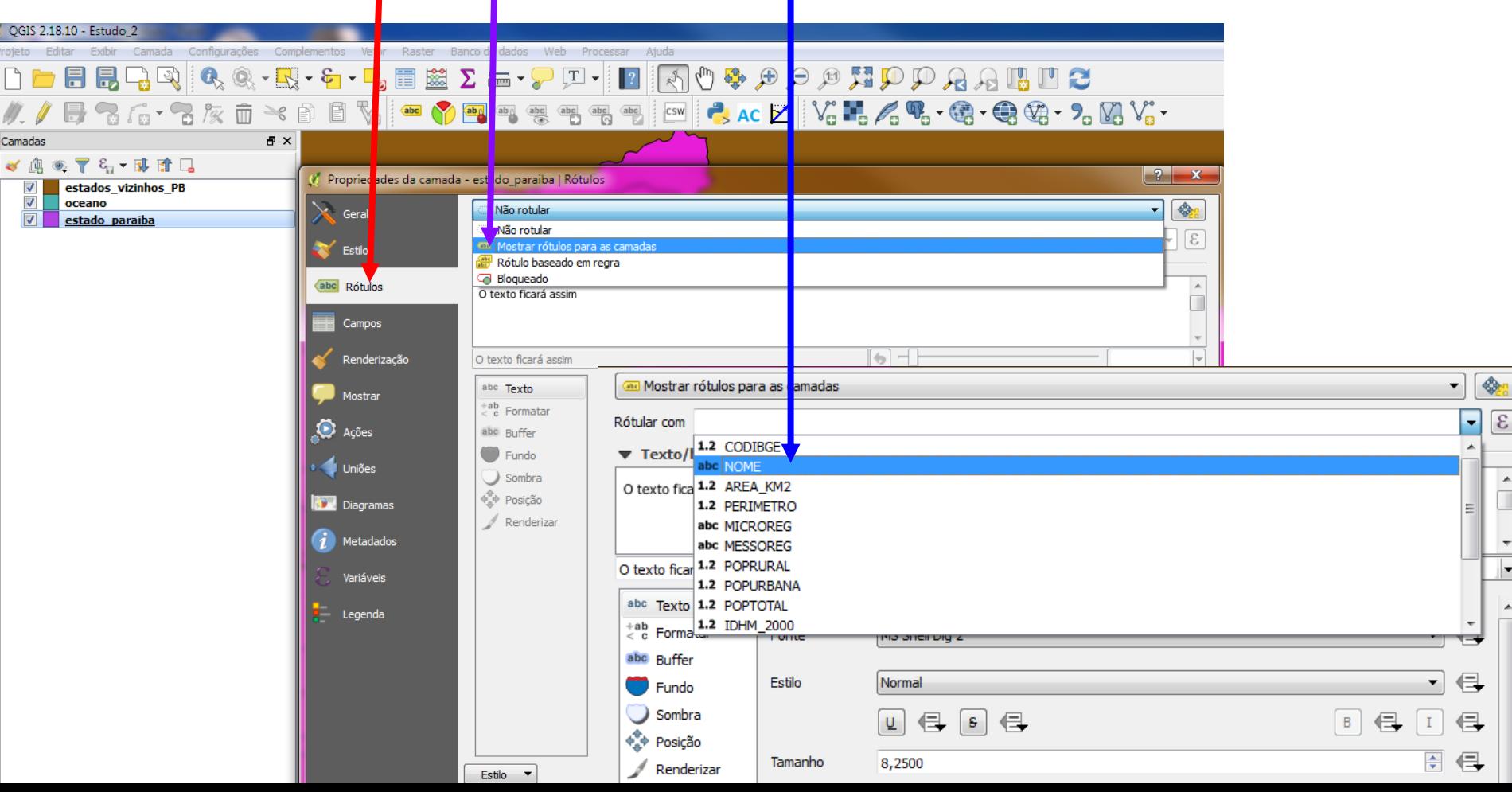

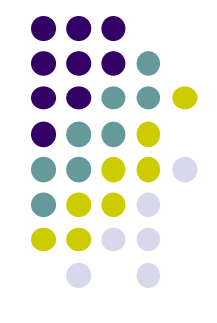

### **Inserindo RÓTULOS nas camadas .shp**

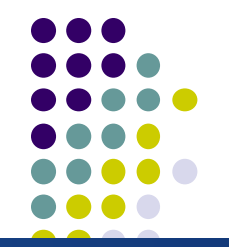

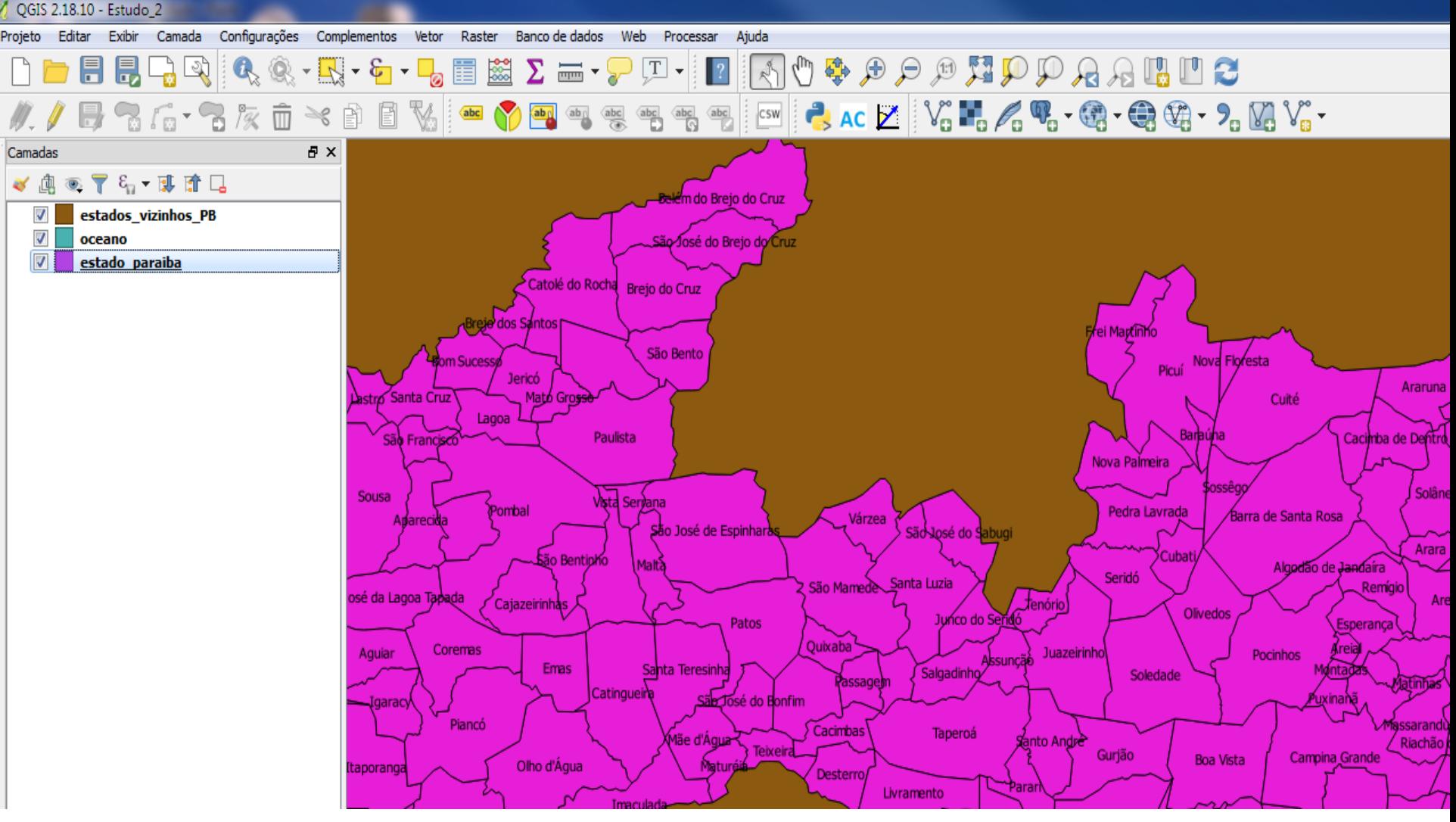

### **Utilizando ferramenta de SELEÇÃO de FEIÇÕES**

Selecione a camada **Estado\_Paraiba**;

Clique com o **botão esquerdo** na ferramenta **Selecionar feições**;

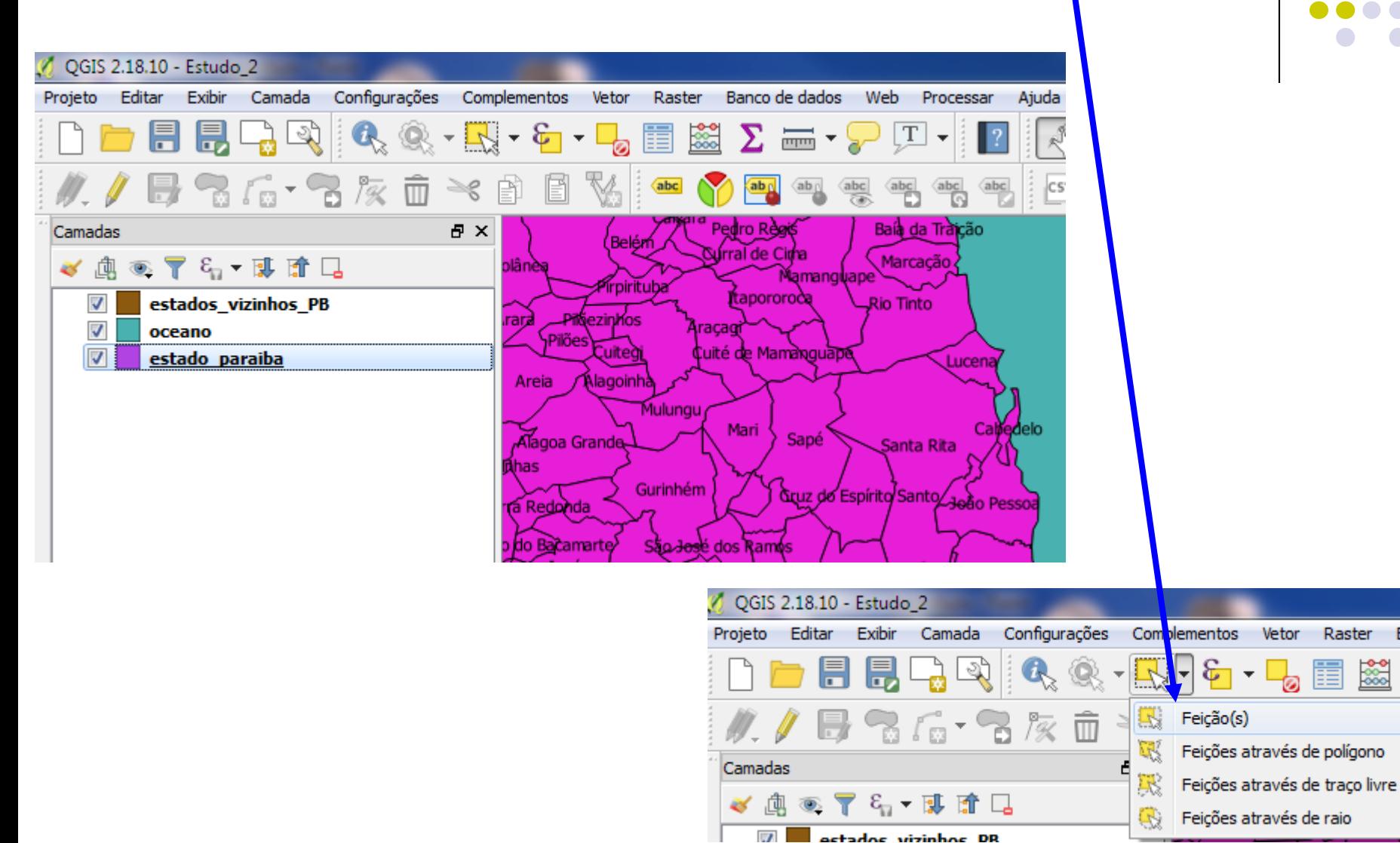

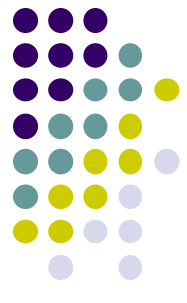

Vetor

Raster

Banco de

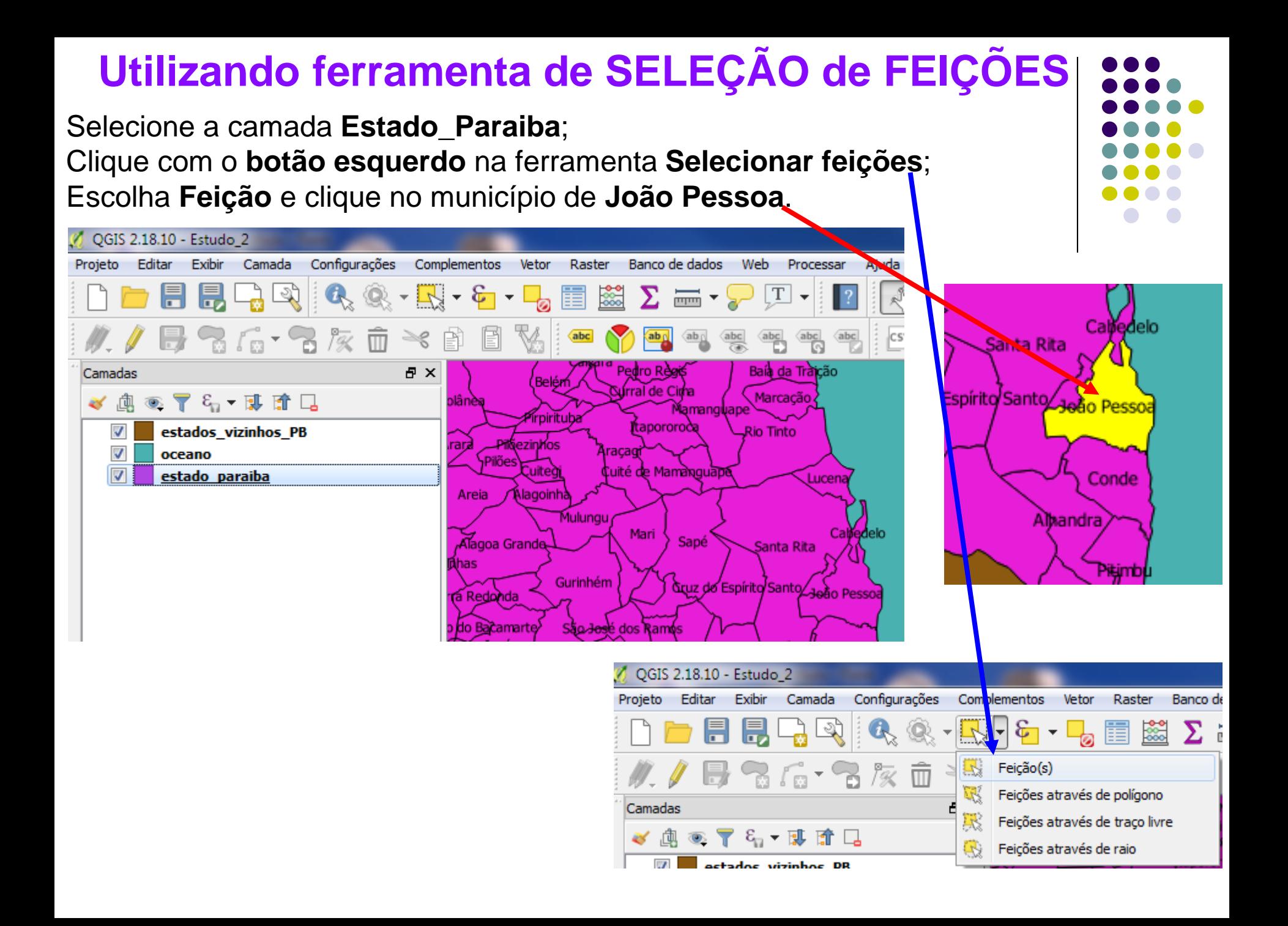

# **FUNÇÃO IDENTIFICAR FEIÇÕES**

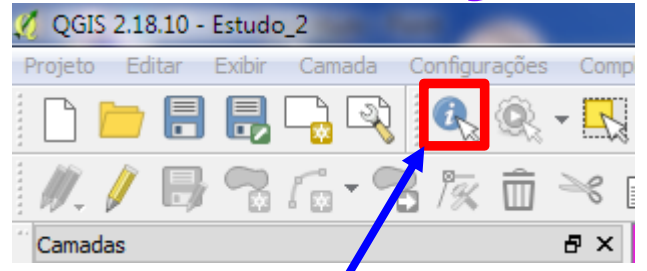

Para identificar uma feição clique sobre a camada no painel de camadas, *fornando-a ativa*, em seguida, clique sobre a ferramenta **Identificar feições** e clique na feição de interesse no Painel Visualizador de mapa.

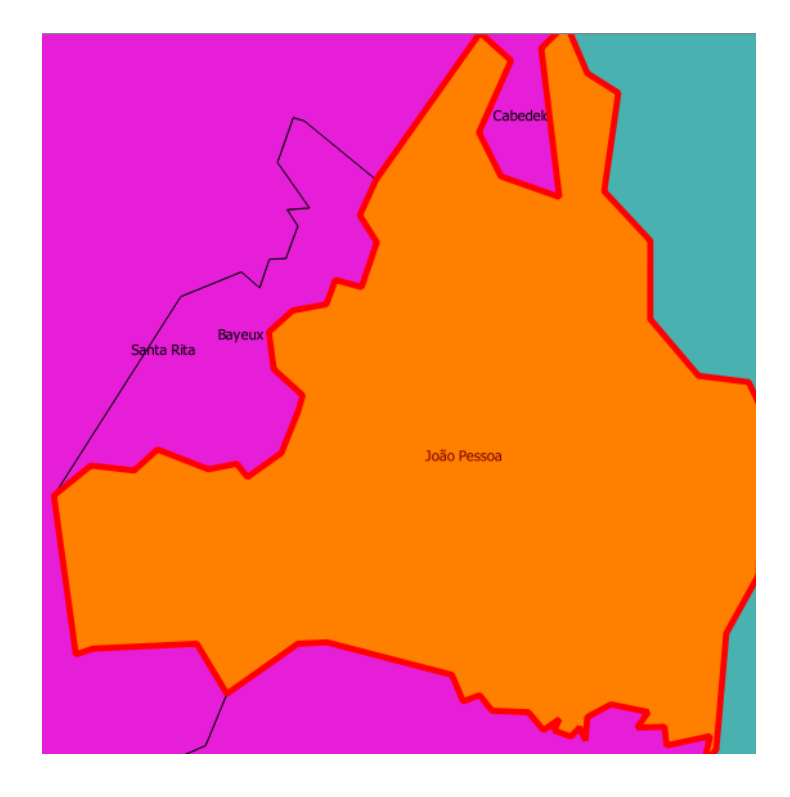

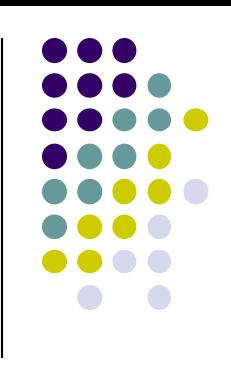

# **FUNÇÃO IDENTIFICAR FEIÇÕES**

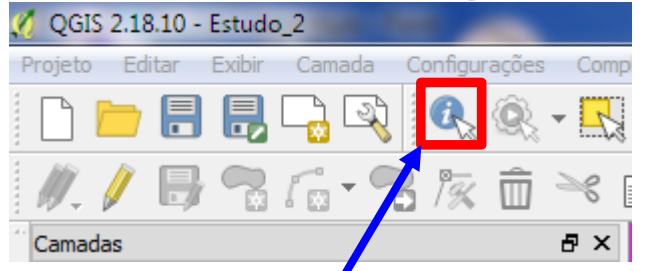

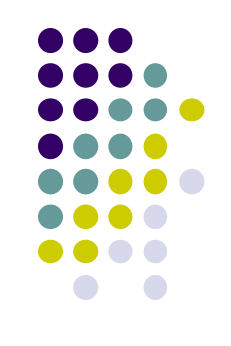

Para identificar uma feição clique sobre a camada no painel

de camadas, *t*ornando-a ativa, em seguida, clique sobre a

ferramenta **Identificar feições** e clique na feição de interesse no

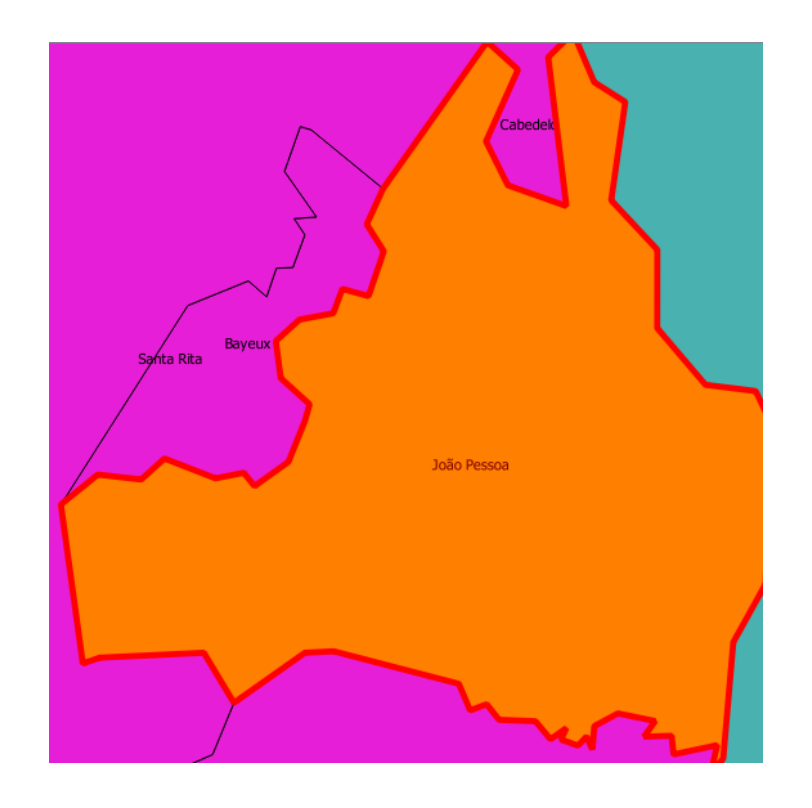

Painel Visualizador de mapa. Experimente realizar esse procedimento no município de **JOÃO PESSOA**.

> Clicando, se abrirá uma caixa de diálogo (*Identificar Resultados*).

Essa caixa de diálogo nos mostra todas as informações que constam para essa feição.

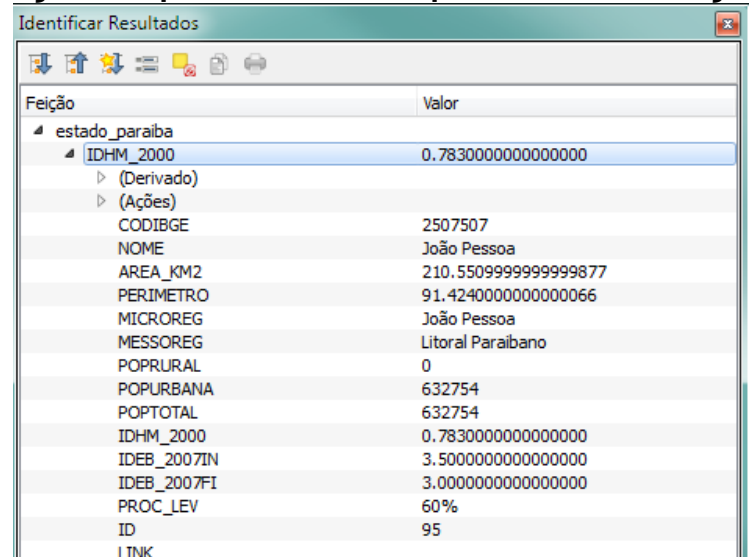

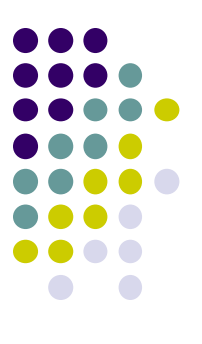

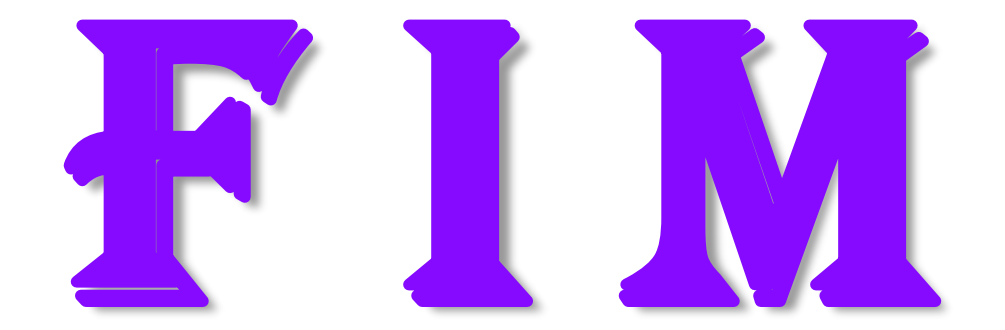